# Systemschalter/Multimeter der Serie 3700 A

# Benutzerhandbuch

3700AS-900-05 Rev. C / März 2021

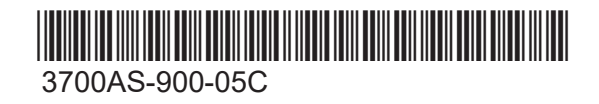

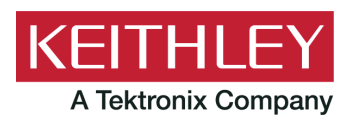

Systemschalter/Multimeter **Benutzerhandbuch** Serie 3700 A

© 2021, Keithley Instruments, LLC

Cleveland, Ohio, U.S.A.

Alle Rechte vorbehalten.

Jegliche – auch auszugsweise – unerlaubte Vervielfältigung, Anfertigung von Kopien oder Verwendung der hierin enthaltenen Informationen ist ohne die vorherige schriftliche Genehmigung von Keithley Instruments, LLC, ausdrücklich untersagt.

Dies ist die Übersetzung der Originalanleitung in die deutsche Sprache.

Alle Produktnamen von Keithley Instruments sind Marken oder eingetragene Marken von Keithley Instruments, LLC. Andere Markennamen sind Marken oder eingetragene Marken der jeweiligen Eigentümer.

Die Lua 5.0-Software und die zugehörigen Dokumentationsdateien sind urheberrechtlich geschützt © 1994 – 2015, Lua.org, PUC-Rio. Die Lizenzbedingungen für die Lua-Software und die zugehörige Dokumentation finden Sie auf der Lua-Lizenzierungsseite (https://www.lua.org/license.html).

Microsoft, Visual C++, Excel und Windows sind entweder eingetragene Marken oder Marken der Microsoft Corporation in den USA und/oder anderen Ländern.

Dokument-Nr.: 3700AS-900-05 Rev. C März 2021

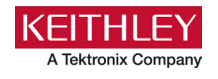

## **Sicherheitshinweise**

Vor der Verwendung dieses Produkts bzw. der zugehörigen Geräte sind folgende Sicherheitshinweise zu beachten. Obwohl einige Geräte und Zubehörteile in der Regel mit ungefährlichen Spannungen verwendet werden, können Gefahrensituationen entstehen.

Dieses Produkt ist zur Verwendung durch Personal vorgesehen, das Stromschlaggefahren erkennt und mit Sicherheitsvorkehrungen zur Vermeidung möglicher Verletzungen vertraut ist. Lesen und befolgen Sie sämtliche Informationen zur Installation, zum Betrieb und zur Wartung, bevor Sie dieses Produkt verwenden. Ausführliche Produktspezifikationen finden Sie in den Dokumentationsunterlagen.

Wird das Produkt nicht gemäß Spezifikation verwendet, wird der durch die Produktgarantie gewährleistete Schutz möglicherweise beeinträchtigt.

Folgende Benutzerkategorien sind für das Produkt vorgesehen:

**Der Verantwortliche** ist diejenige Einzelperson oder Gruppe, die für die Benutzung und Wartung von Geräten zuständig ist und dafür Sorge zu tragen hat, dass die Geräte gemäß Spezifikation verwendet und innerhalb der zulässigen Grenzwerte betrieben werden und dass das Bedienpersonal ausreichend geschult wird.

Das Bedienpersonal verwendet das Produkt gemäß Einsatzzweck. Es muss zu den Themen "Elektrische Sicherheitsmaßnahmen" und "Ordnungsgemäße Verwendung des Geräts" geschult werden. Zudem muss es vor Stromschlägen und vor gefährlichen stromführenden Schaltungen geschützt werden.

**Das Instandhaltungspersonal** führt regelmäßige Arbeiten am Produkt aus, um dessen dauerhafte Funktionstüchtigkeit zu gewährleisten. So stellt es beispielsweise die Netzspannung ein oder sorgt für die Erneuerung von Verbrauchsmaterial. Eine Beschreibung der in diesem Zusammenhang anfallenden Arbeiten ist in den Dokumentationsunterlagen zu finden. Darin ist auch ausdrücklich angegeben, ob das Bedienpersonal sie durchführen darf. Fehlt eine solche Angabe, dürfen die jeweiligen Arbeiten ausschließlich vom Instandhaltungspersonal durchgeführt werden.

**Das Wartungspersonal** verfügt über eine Ausbildung, die ihm das Arbeiten an stromführenden Schaltungen, das Ausführen sicherer Installationen und die Reparatur von Geräten ermöglicht. Installations- und Wartungsmaßnahmen dürfen ausschließlich von speziell ausgebildetem Wartungspersonal durchgeführt werden.

Die Produkte von Keithley wurden so konzipiert, dass sie für elektrische Signale an Mess-, Steuer-, Regel- und Daten-E/A-Anschlüssen mit geringen transienten Überspannungen eingesetzt werden können. Direkt an die Netzspannung oder an Spannungsquellen mit hohen transienten Überspannungen dürfen sie hingegen nicht angeschlossen werden. Bei Anschlüssen der Messkategorie II (gemäß IEC 60664) ist ein Schutz vor hohen transienten Überspannungen erforderlich, die häufig bei lokalen Netzanschlüssen mit Wechselspannung auftreten. Es gibt spezielle Messgeräte von Keithley, die für den Anschluss an die Netzversorgung geeignet sind. Diese Geräte sind mit einer Kennzeichnung der Kategorie II oder höher versehen.

Sofern in den Spezifikationen, in der Bedienungsanleitung oder auf der Gerätekennzeichnung kein ausdrücklicher Hinweis vorhanden ist, darf keines der Geräte an die Netzversorgung angeschlossen werden.

Besteht die Gefahr eines Stromschlags, ist besondere Vorsicht geboten. An Steckverbindungen oder Prüfvorrichtungen kann eine lebensgefährliche Spannung anliegen. Laut US-amerikanischem Normungsinstitut ANSI besteht die Gefahr eines Stromschlags, wenn die Spannungswerte 30 Veff, 42,4 VPeak oder 60 VDC überschritten werden. Es empfiehlt sich, vor dem Messen einer unbekannten Schaltung stets von einer lebensgefährlichen Spannung auszugehen.

Personen, die das jeweilige Produkt bedienen, müssen jederzeit vor einem elektrischen Stromschlag geschützt sein. Die verantwortliche Person muss sicherstellen, dass Bedienpersonal keinen Zugang hat bzw. gegen alle Anschlusspunkte abgeschirmt ist. In einigen Fällen müssen Anschlüsse für potenziellen menschlichen Kontakt zugänglich sein. Personen, die das Produkt bedienen, müssen in diesen Fällen geschult sein, sich selbst vor der Gefahr des elektrischen Stromschlags zu schützen. Bei einer Leistungsfähigkeit des Stromkreises ab 1.000 V darf kein leitender Teil des Stromkreises zugänglich sein.

Schließen Sie Einschaltkarten niemals direkt an unbegrenzte Schaltkreise an. Sie sind für den Einsatz in Kombination mit durch den Scheinwiderstand begrenzten Spannungsquellen gedacht. Schließen Sie Einschaltkarten NIEMALS direkt an Stromnetze mit Wechselspannung an. Um Fehlerströme bzw. Fehlerspannungen an Einschaltkarten zu vermeiden, verwenden Sie Schutzvorrichtungen, bevor sie eine Spannungsquelle anlegen.

Stellen Sie vor der Inbetriebnahme eines Geräts sicher, dass das Netzkabel an einer ordnungsgemäß geerdeten Steckdose angeschlossen ist. Untersuchen Sie alle Anschlusskabel, Prüfleitungen und Steckbrücken vor jedem Gebrauch auf mögliche Verschleißerscheinungen, Risse oder Brüche.

Soll ein Gerät an einem Ort mit eingeschränktem Zugang zum Netzkabel aufgestellt werden – wie beispielsweise in einem Einbaurahmen –, muss eine zusätzliche Vorrichtung zum Trennen des Geräts von der Hauptstromversorgung zur Verfügung stehen. Diese muss sich in unmittelbarer Nähe des Geräts und in Reichweite des Bedienpersonals befinden.

Um ein Höchstmaß an Sicherheit zu gewährleisten, sollten Sie weder das Produkt noch die Prüfkabel oder sonstige Geräte berühren, solange am Messkreis eine Spannung anliegt. Trennen Sie vor dem Ausführen folgender Aktionen STETS das gesamte Prüfsystem vom Netzanschluss und entladen Sie alle Kondensatoren: Anschließen bzw. Trennen von Kabeln oder Steckbrücken, Anbringen bzw. Entfernen von Einschaltkarten, Durchführen von Änderungen im Innern, wie das Anbringen bzw. Entfernen von Steckbrücken.

Berühren Sie keine Objekte, die als Stromweg zur gleichen Seite des Messkreises oder zur Masse (Erde) der Netzversorgung dienen könnten. Achten Sie stets darauf, dass Ihre Hände bei den Messvorgängen trocken sind und Sie auf einem trockenen, isolierten Untergrund stehen, der der gemessenen Spannung standhalten kann.

Aus Sicherheitsgründen müssen Geräte und Zubehörteile gemäß Bedienungsanweisungen verwendet werden. Werden Geräte oder Zubehörteile in einer Weise eingesetzt, die nicht in der Bedienungsanleitung aufgeführt ist, wird der durch das Gerät gewährleistete Schutz möglicherweise beeinträchtigt.

Überschreiten Sie nicht die maximalen Signalpegel des Geräts und des Zubehörs. Die maximalen Signalpegel sind in den technischen Daten und Betriebsinformationen angegeben und werden an den Bedienfeldern des Geräts, den Bedienfeldern der Prüfvorrichtungen und den Einschaltkarten angezeigt.

Enthält ein Produkt eine Sicherung und muss diese ersetzt werden, müssen Typ und Nennstrom übereinstimmen, damit der Brandschutz weiterhin gewährleistet ist.

Gehäuseanschlüsse dürfen NICHT als Schutzleiterverbindungen (Schutzerdung), sondern ausschließlich als Schirmanschlüsse zum Messen von Schaltungen verwendet werden.

Beim Einsatz einer Prüfvorrichtung muss die Abdeckung geschlossen bleiben, solange am Prüfling eine Spannung anliegt. Ein sicherer Betrieb setzt den Einsatz einer Verriegelung für die Abdeckung voraus.

Ist eine  $\left(\frac{1}{n}\right)$  Schraube vorhanden, verbinden Sie sie mit dem Schutzleiter (Schutzerdung). Verwenden Sie dazu den in den Dokumentationsunterlagen empfohlenen Draht.

Mit dem Symbol  $\angle!$  auf einem Gerät wird auf eine potenzielle Gefahr hingewiesen und zur Vorsicht gemahnt. Ist das Symbol auf einem Gerät abgebildet, sollte der Benutzer die Dokumentationsunterlagen konsultieren und die darin enthaltenen Bedienungsanweisungen befolgen.

Das Symbol  $\Lambda$  auf einem Gerät warnt vor der Gefahr eines Stromschlags. Bei Vorhandensein dieses Symbols müssen die gängigen Sicherheitsvorkehrungen getroffen werden, damit niemand mit diesen Spannungen in Berührung kommt.

Mit dem Symbol  $\Delta x$  auf einem Gerät wird der Benutzer darauf aufmerksam gemacht, dass die Oberfläche heiß werden kann. Um Verbrennungen zu verhindern, sollte die betreffende Oberfläche nicht berührt werden.

Das Symbol  $\overline{H}$  weist auf eine Anschlussklemme für die Verbindung zum Geräterahmen hin.

Ist auf einem Produkt das Symbol <sup>(Hg)</sup> zu sehen, ist dies ein Hinweis darauf, dass für die Anzeigeleuchte Quecksilber verwendet wurde. Bedenken Sie, dass die Leuchte entsprechend den im Bund sowie in den Bundesländern und Kommunen geltenden Gesetzen entsorgt werden muss.

In den Abschnitten in den Dokumentationsunterlagen, die die Überschrift **WARNUNG** tragen, werden potenzielle Gefahren behandelt, die zu schweren Verletzungen oder zum Tod führen können. Lesen Sie sich die zugehörigen Informationen stets sorgfältig durch, bevor Sie die genannten Maßnahmen durchführen.

Abschnitte, die in den Dokumentationsunterlagen mit **VORSICHT** betitelt sind, enthalten eine Erklärung zu Gefahren, die zu einer Beschädigung des Geräts führen können. Bei einer derartigen Beschädigung erlischt möglicherweise der Garantieanspruch.

Abschnitte, die in der Benutzerdokumentation mit der Überschrift **VORSICHT** und dem Symbol  $\angle \Delta$  gekennzeichnet sind, beschreiben Gefahren, die leichte oder mittelschwere Körperverletzungen oder Schäden am Gerät verursachen können. Lesen Sie sich die zugehörigen Informationen stets sorgfältig durch, bevor Sie die genannten Maßnahmen durchführen. Schäden am Gerät können zum Erlöschen der Garantie führen.

Geräte und Zubehörteile sollten nicht mit Personen in Kontakt kommen.

Ziehen Sie vor jeder Wartung das Netzkabel und alle Prüfkabel.

Um den Schutz vor Stromschlägen und Bränden aufrechtzuerhalten, müssen die für Netzstromkreise erforderlichen Ersatzteile – wie Netztransformatoren, Prüfleitungen oder Eingangsbuchsen – von Keithley bezogen werden. Es können Standardsicherungen mit den entsprechenden nationalen Sicherheitsfreigaben verwendet werden, sofern sie denselben Nennstrom haben und gleichen Typs sind. Das mit dem Gerät gelieferte abnehmbare Netzkabel darf nur durch ein Netzkabel mit gleichwertiger Spezifikation ersetzt werden. Andere, nicht sicherheitsrelevante Komponenten können von anderen Anbietern bezogen werden, müssen den Originalkomponenten jedoch gleichwertig sein (beachten Sie jedoch bitte, dass einige ausgewählte Ersatzteile dennoch über Keithley bezogen werden sollten, damit das Produkt weder an Genauigkeit noch an Funktionalität einbüßt). Sollten Sie bezüglich der Verwendbarkeit eines Ersatzteils Zweifel haben, geben Ihnen die Mitarbeiter in den Niederlassungen von Keithley gern telefonisch Auskunft.

Sofern in der produktspezifischen Dokumentation keine abweichenden Angaben enthalten sind, sind Geräte von Keithley für die Verwendung in Innenräumen bei den folgenden Umgebungsbedingungen ausgelegt: Höhe bis zu 2.000 m (6.562 ft) über NN; Temperatur 0 °C bis 50 °C (32 °F bis 122 °F); Belastungsgrad 1 oder 2.

Verwenden Sie zum Reinigen des Geräts ein mit entionisiertem Wasser oder mit einem mildem Reinigungsmittel auf Wasserbasis angefeuchtetes Tuch. Reinigen Sie ausschließlich das Äußere des Geräts. Tragen Sie das Reinigungsmittel nicht direkt auf das Gerät auf. Achten Sie darauf, dass das Reinigungsmittel nicht ins Innere des Gerätes gelangt oder auf dem Gerät verschüttet wird. Produkte, die aus einer Leiterplatte ohne Gehäuse bestehen (z. B. eine Messdatenerfassungskarte, die in einen Computer eingebaut werden soll), müssen bei Befolgung der Handhabungsanweisungen niemals gereinigt werden. Wurde die Platte jedoch so sehr verunreinigt, dass die Funktionstüchtigkeit eingeschränkt ist, muss sie beim Hersteller eingeschickt werden, damit sie dort fachgerecht gereinigt/gewartet werden kann.

Überarbeitete Sicherheitshinweise, Januar 2017.

## Inhalt

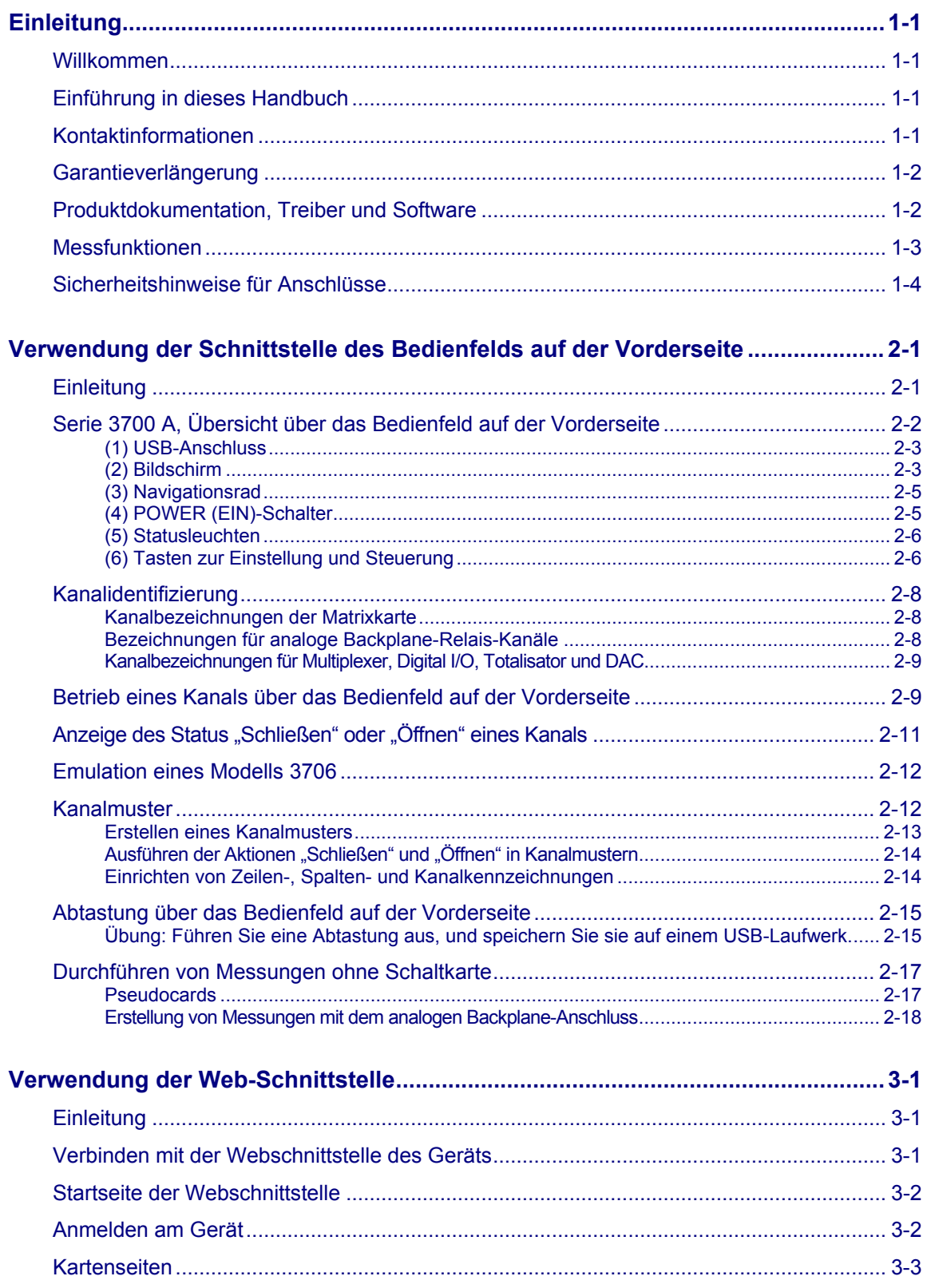

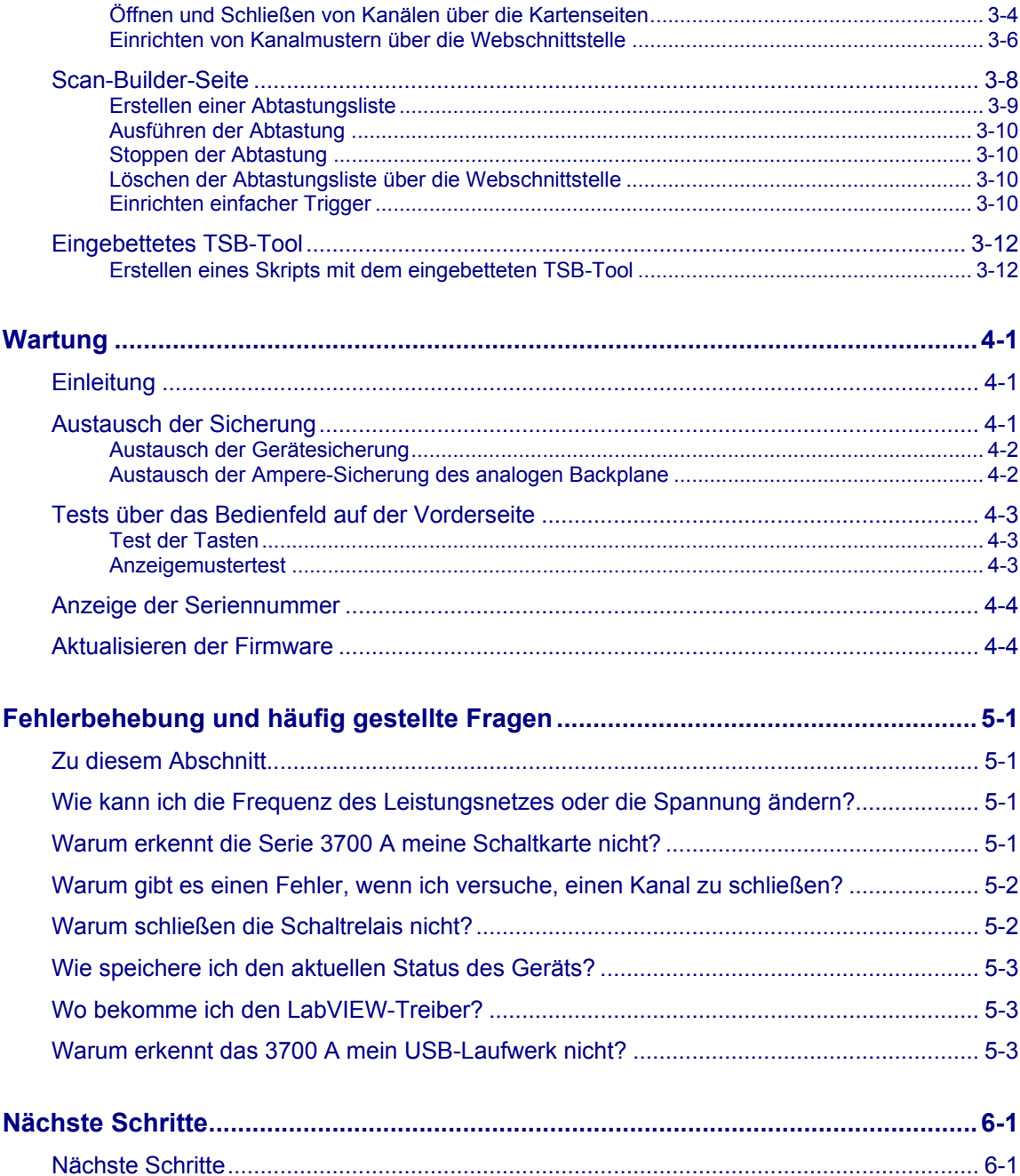

## **Einleitung**

### <span id="page-9-0"></span>**In diesem Abschnitt:**

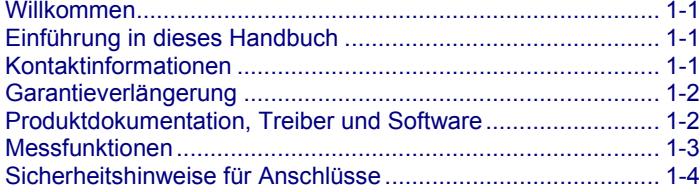

### <span id="page-9-1"></span>**Willkommen**

Vielen Dank, dass Sie sich für ein Produkt von Keithley Instruments entschieden haben. Mit einem Systemschalter/Multimeter der Serie 3700 A erhalten Sie eine skalierbare, genaue Schalt- und Multikanal-Messlösung, die für das automatisierte Testen elektronischer Produkte und Komponenten optimiert ist. Die Serie 3700 A umfasst vier Mainframe-Versionen des Systemschalters 3706 A sowie eine wachsende Anzahl von Plug-In-Schaltern und Steuerkarten. Wenn Sie den Mainframe des Modells 3706 A mit dem Hochleistungs-Multimeter bestellen, erhalten Sie ein vollständig integriertes Schalt- und Messsystem, das anspruchsvolle Anwendungsvoraussetzungen in einem Funktionstestsystem erfüllt und die Flexibilität bietet, die Stand-Alone-Anwendungen zur Datenerfassung und Messung benötigen.

### <span id="page-9-2"></span>**Einführung in dieses Handbuch**

In diesem Handbuch finden Sie Informationen, um sich mit dem Systemschalter/Multimeter der Serie 3700 A von Keithley Instruments vertraut zu machen. Es enthält grundlegende Angaben zu zwei der Schnittstellen der Serie 3700 A, dem Bedienfeld auf der Vorderseite und der Webschnittstelle.

Anwendungsbeispiele, die zeigen, wie das Gerät in bestimmten Fällen eingesetzt werden kann, finden Sie im *Anwendungshandbuch der Serie 3700 A*

Ausführliche Informationen zur Serie 3700 A finden Sie im *Referenzhandbuch der Serie 3700 A*

### <span id="page-9-3"></span>**Kontaktinformationen**

Sollten Sie nach Durchsicht der Informationen in dieser Dokumentation noch Fragen haben, wenden Sie sich bitte an Ihre örtliche Niederlassung, Ihren Vertriebspartner oder Distributor von Keithley Instruments. Sie können auch die Tektronix-Zentrale anrufen (gebührenfrei nur innerhalb der USA und Kanada) unter 1-800-833-9200. Die weltweiten Telefonnummern finden Sie unter [de.tek.com/contact-us.](https://de.tek.com/contact-us)

## <span id="page-10-0"></span>**Garantieverlängerung**

Für viele unserer Produkte bieten wir eine mehrjährige Verlängerung der Standardgarantie an. Diese Verträge schützen Sie vor unvorhergesehenen Wartungskosten und gewährleisten einen zusätzlichen Schutz über mehrere Jahre zu einem Bruchteil der Kosten einer Reparatur. Eine Garantieverlängerung ist für neue und vorhandene Produkte verfügbar. Näheres erfahren Sie bei Ihrer örtlichen Niederlassung, Ihrem Vertriebspartner oder Distributor von Keithley Instruments.

## <span id="page-10-1"></span>**Produktdokumentation, Treiber und Software**

Die Dokumentation der Serie 3700 A steht als PDF-Format auf der [Produkt-Support-Webseite](https://de.tek.com/product-support) [\(de.tek.com/product-support\)](https://de.tek.com/product-support) zum Download zur Verfügung. Zur Dokumentation gehören folgende Dokumente:

- **Schnellstarthandbuch:** Anweisungen zum Auspacken, Beschreibung grundlegender Anschlüsse und ein Überblick über grundlegende Hinweise zur Bedienung. Wenn Sie noch nicht mit den Geräten von Keithley Instruments vertraut sind, erklärt Ihnen das Schnellstarthandbuch, wie Sie das Gerät auspacken, einrichten und den Betrieb überprüfen.
- **Benutzerhandbuch:** Überblick über das Gerät, Informationen zum Einrichten von Remote-Kommunikationen und grundlegende Hinweise zur Bedienung.
- **Anwendungshandbuch:** Anwendungsbeispiele. Wenn Sie nicht wissen, wie Sie damit beginnen können, Anwendungen zu erstellen, finden Sie im Anwendungshandbuch eine Reihe spezifischer Beispiele.
- **Referenzhandbuch:** tiefergehende Informationen zum Betrieb und Wartungsinformationen. Programmierer, die nach Befehlsreferenzen suchen sowie Benutzer, die eine detaillierte Beschreibung der Funktionsweise des Geräts benötigen (dazu gehören Fehlerbehebung und Optimierung), finden diese im Referenzhandbuch.
- **Referenzhandbuch für Schalt- und Steuerkarten:** Informationen zu den Schaltkarten, die in der Serie 3700 A eingesetzt werden können.
- **Weitere Produktinformationen:** Produktdatenblätter, Produktspezifikationen und Informationen zu Zubehör.

Weitere Treiber und Software stehen auf der [Produkt-Support-Webseite](https://de.tek.com/product-support) [\(de.tek.com/product-support\)](https://de.tek.com/product-support) zum Download zur Verfügung, dazu gehören:

- **Keithley Instruments Test Script Builder (TSB):** Ein Software-Tool, mit dem das Erstellen von Testskripten erleichtert wird. Es enthält integrierte Farbcodierung, Debugging-Tools und Fehlerbehandlung.
- **Keithley I/O Layer:** Eine Software zur Verwaltung der Kommunikation zwischen den Keithley Gerätetreibern, den Softwareanwendungen und dem Gerät.
- J2SE™ Runtime Environment: Ein Webbrowser-Plug-In, das erforderlich ist, um die Webanwendungen auszuführen, die
- auf der Webschnittstelle des Geräts verfügbar sind.
- Treiber für National Instruments LabView™.
- Firmware-Updates.

Um die IP-Adresse der Geräte zu ermitteln, die mit dem lokalen Netzwerk (LAN) verbunden sind und das VXI-11 Discovery Protocol unterstützen, dazu gehört die Serie 3700 A, können Sie auch das LXI Discovery Tool verwenden, das unter der Registerkarte "Ressourcen" auf der [Website des LXI-](https://www.lxistandard.org/)[Konsortiums](https://www.lxistandard.org/) [\(lxistandard.org\)](https://www.lxistandard.org/) verfügbar ist.

### <span id="page-11-0"></span>**Messfunktionen**

Die grundlegenden Messfunktionen der Systeme der Serie 3700 A werden in der nachfolgenden Abbildung zusammengefasst.

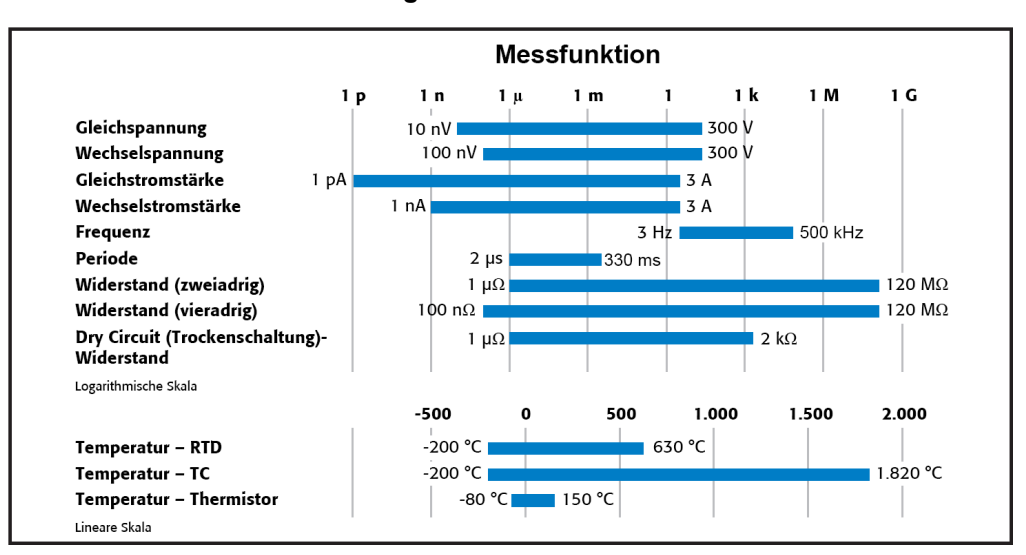

#### **Abbildung 1: DMM-Messfunktionen**

## <span id="page-12-0"></span>**Sicherheitshinweise für Anschlüsse**

## A WARNUNG

**Anschlussinformationen für Schaltkarten sind nur für Fachpersonal bestimmt. Schließen Sie einen Prüfling (DUT) oder einen externen Schaltkreis nur an eine Schaltkarte an, wenn Sie dazu qualifiziert sind.**

**Befolgen Sie diese Sicherheitshinweise, um die Gefahr von Stromschlägen zu vermeiden, die zu schweren Verletzungen oder zum Tod führen können:** 

**Überprüfen Sie, dass die Serie 3700 A ausgeschaltet und von allen externen Schaltkreisen getrennt ist, bevor Sie einen Anschluss in die Schaltkarte einstecken oder ihn entfernen.** 

**Schließen Sie keine Signale an, die die Höchstgrenze der Spezifikationen einer installierten Schaltkarte überschreiten.** 

**Wenn der hintere analoge Backplane-Anschluss der Serie 3700 A und die Schaltkartenklemmen zur gleichen Zeit angeschlossen werden, muss die Prüfleitungsisolierung für die höchste Spannung ausgelegt sein, die angeschlossen ist. Wenn zum Beispiel 300 V an den analogen Backplane-Anschluss angeschlossen werden, muss auch die Prüfleitungsisolierung der Schaltkarte für 300 V ausgelegt sein.** 

**Bei Kontakt können in energiereichen Stromkreisen gefährliche explosionsfähige Bögen entstehen, die zu schweren Verletzungen oder zum Tod führen können. Wenn das Multimeter an einem energiereichen Stromkreis angeschlossen wird und dabei auf einen Strombereich mit geringem Widerstand oder einen anderen Bereich mit geringer Impedanz eingestellt wird, wird der Stromkreis virtuell reduziert.** 

**Ein gefährlicher Bogen kann auftreten (auch wenn das Multimeter auf einen Spannungsbereich eingestellt ist), wenn der Mindestspannungsabstand in den externen Anschlüssen reduziert ist. Ausführliche Angaben, wie Messungen mit hoher Energie sicher durchgeführt werden können, finden Sie in den Sicherheitshinweisen zu Stromkreisen mit hoher Energie im**  *Referenzhandbuch der Serie 3700 A***.** 

**Gemäß der Norm IEC 664 gehört die Serie 3700 A zur Installationskategorie I und darf nicht an die Hauptleitung angeschlossen werden.** 

## **Verwendung der Schnittstelle des Bedienfelds auf der Vorderseite**

### <span id="page-13-0"></span>**In diesem Abschnitt:**

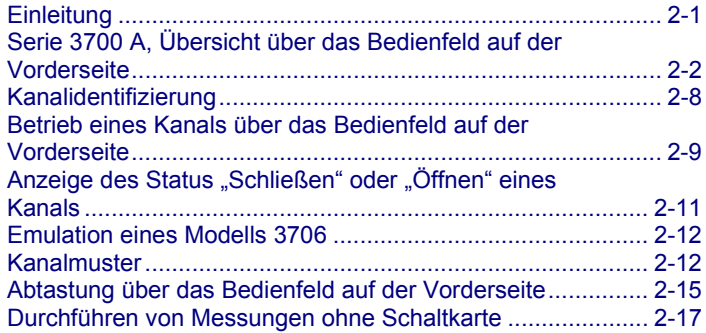

## <span id="page-13-1"></span>**Einleitung**

Schließen Sie erst die Aufgaben ab, die im Schnellstarthandbuch der Serie 3700 A angegeben sind, bevor Sie mit diesem Abschnitt beginnen. Lesen Sie diesen Abschnitt erst, nachdem Sie diese Aufgaben abgeschlossen haben. Sie finden hier alle notwendigen grundlegenden Informationen zur Schnittstelle des Bedienfelds auf der Vorderseite des Modells 3706 A, um mit der Serie 3700 A arbeiten zu können.

Auf dem Bedienfeld auf der Vorderseite der Modelle 3706 A und 3706A-S von Keithley Instruments finden Sie die folgenden Objekte:

- [\(1\) USB-Anschluss](#page-15-0) (auf Seite [2-3\)](#page-15-0)
- [\(2\) Bildschirm](#page-15-1) (auf Seite [2-3\)](#page-15-1)
- [\(3\) Navigationsrad](#page-17-0) (auf Seite [2-5\)](#page-17-0)
- [\(4\) POWER \(EIN\)-Schalter](#page-17-1) (auf Seite [2-5\)](#page-17-1)
- [\(5\) Statusleuchte](#page-18-0) (auf Seite [2-6\)](#page-18-0)
- [\(6\) Tasten für Einstellung und Steuerung](#page-18-1) (auf Seite [2-6\)](#page-18-1)

Bei diesen Modellen können Sie Tasten, Bildschirm und Navigationsrad verwenden,  $\circ$  um auf die Menüoptionen zuzugreifen, sie anzuzeigen und zu bearbeiten und um Werte einzustellen.

## **HINWEIS**

Das Bedienfeld auf der Vorderseite des Modells 3706A-SNFP besitzt weder Bildschirm noch Navigationsrad oder Tasten zur Einstellung und Steuerung. Diese Modelle werden über eine Remote-Schnittstelle konfiguriert und gesteuert. Weitere Informationen erhalten Sie unter Verwendung der [Webschnittstelle](#page-31-0) (auf Seite [3-1\)](#page-31-0) in diesem Handbuch. Ausführliche Informationen zur Geräteprogrammierung und zu Remote-Befehlen finden Sie im *Referenzhandbuch der Serie 3700 A*.

## <span id="page-14-0"></span>**Serie 3700 A, Übersicht über das Bedienfeld auf der Vorderseite**

Zur Serie 3700 A gehören verschiedene Modelle, die unterschiedliche Funktionen unterstützen. Die nachfolgenden Abbildungen zeigen die Bedienfelder auf der Vorderseite der einzelnen Modelle sowie im Anschluss eine kurze Beschreibung der Funktionen.

Ausführliche Informationen zum Bedienfeld auf der Vorderseite des Modells 3706 A finden Sie im Abschnitt "Allgemeiner Betrieb" im *Referenzhandbuch der Serie 3700 A*.

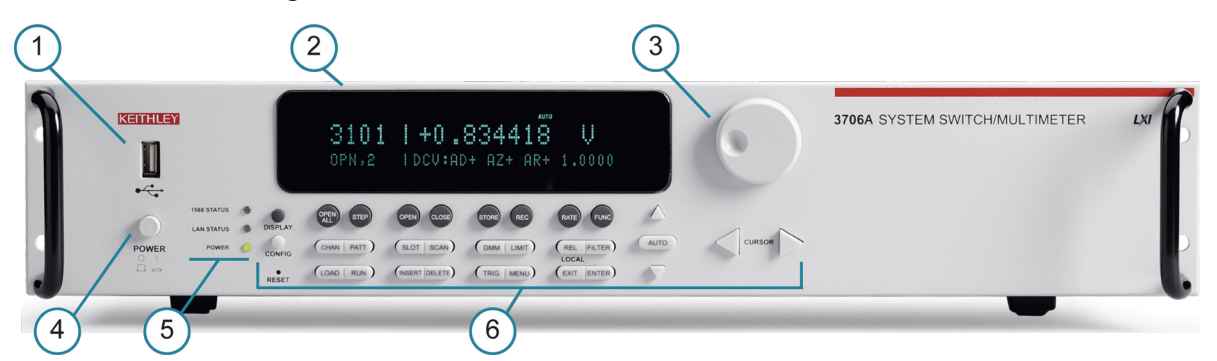

#### **Abbildung 2: Modell 3706 A mit DMM, Bedienfeld auf der Vorderseite.**

**Abbildung 3: Modell 3706A-S, Bedienfeld auf der Vorderseite (ohne DMM)**

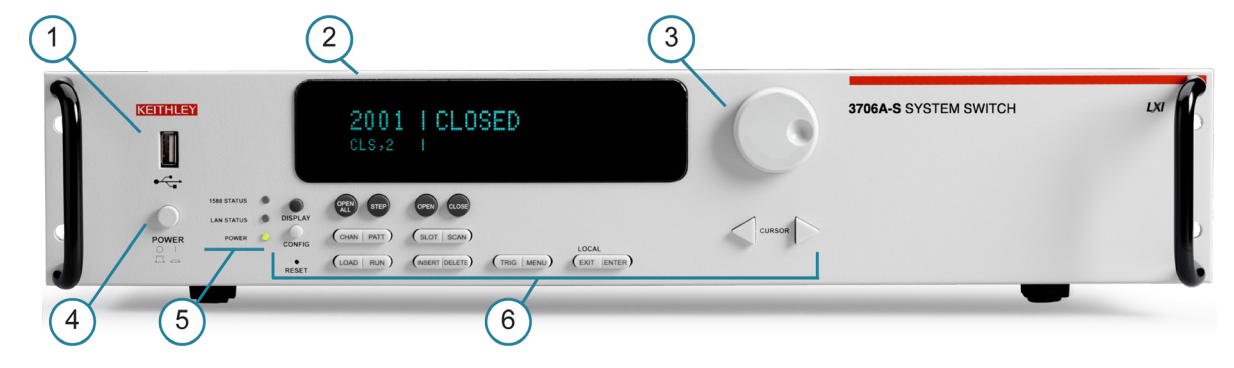

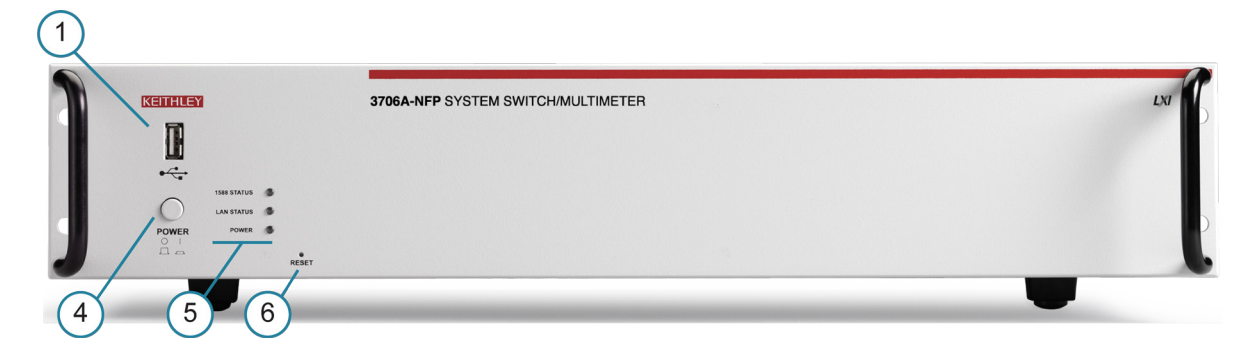

#### **Abbildung 4: Modell 3706A-SNFP (ohne DMM), Bedienfeld auf der Vorderseite**

### <span id="page-15-0"></span>**(1) USB-Anschluss**

 $\stackrel{\bullet}{\leftarrow}$ 

(USB-Anschluss) Am USB-Anschluss auf der Vorderseite können Sie ein USB-Laufwerk anschließen. Auf einem USB-Laufwerk können die Daten des Lesepuffers, Skripte und Benutzereinstellungen gespeichert werden.

### <span id="page-15-1"></span>**(2) Bildschirm**

Während der Einstellung des Geräts zeigt der Bildschirm Menüpunkte an, mit denen Sie das Gerät konfigurieren können. Weitere Informationen zu den Menüs der Serie 3700 A erhalten Sie unter "Menü-Übersicht" im *Referenzhandbuch der Serie 3700 A*.

Während des Betriebs zeigt der Bildschirm Informationen zum ausgewählten Kanal, Kanalmustern, Kanalstatus und Fehlern an. Er zeigt auch den Status der Steuerung (lokal oder remote) an. Wenn REM angezeigt wird, wird das Gerät gerade über eine Remote-Schnittstelle gesteuert (GPIB, LAN oder USB). Wenn REM nicht angezeigt wird, wird das Gerät über das Bedienfeld auf der Vorderseite gesteuert. Die folgende Abbildung zeigt ein Beispiel der Serie 3700 A während des Betriebs:

#### **Abbildung 5: Serie 3700A, Bildschirm während des Betriebs**

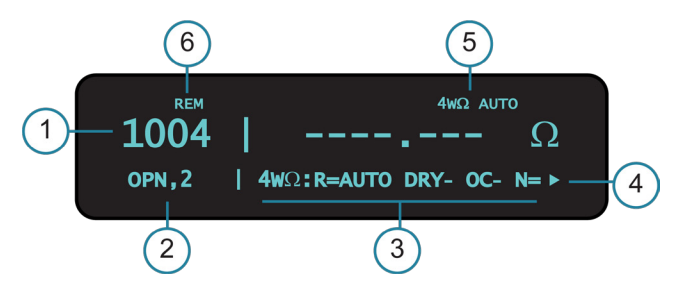

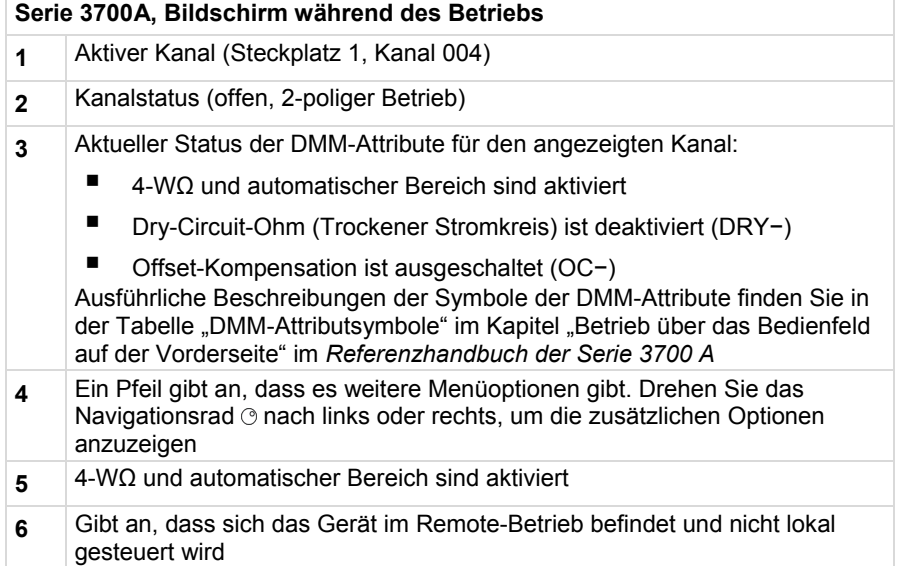

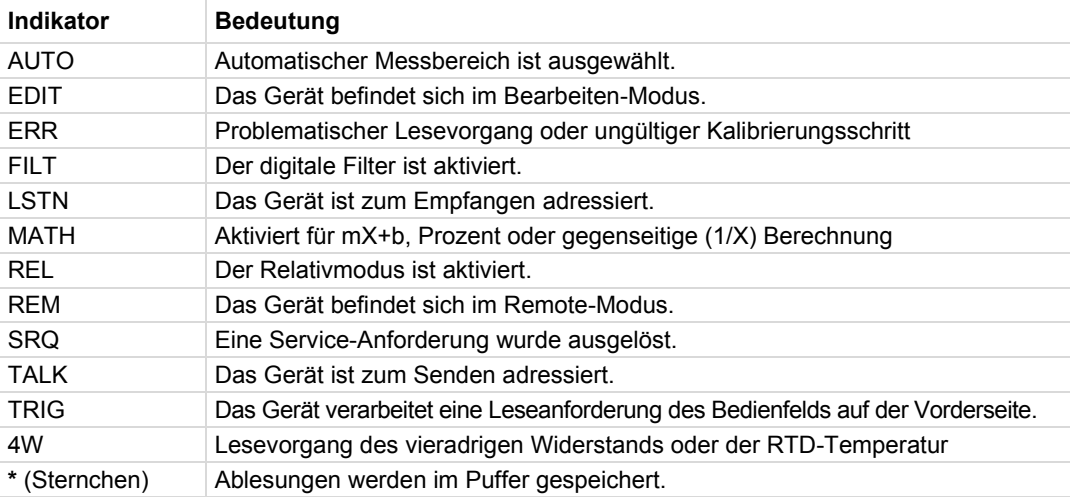

Die nachfolgende Tabelle zeigt die Anzeigeindikatoren und ihre Bedeutung.

Die Zeile links unten in der Anzeige enthält die DMM-Attributsymbole. Die angezeigten Symbole hängen davon ab, ob das Attribut für die ausgewählte Funktion vorhanden ist. Die nachfolgende Tabelle gibt die DMM-Attributsymbole an, die auf dem Bedienfeld auf der Vorderseite angezeigt werden können. Wenn dem Symbol ein Wert zugewiesen wird, gibt die dritte Spalte der Tabelle die Wertdefinition an.

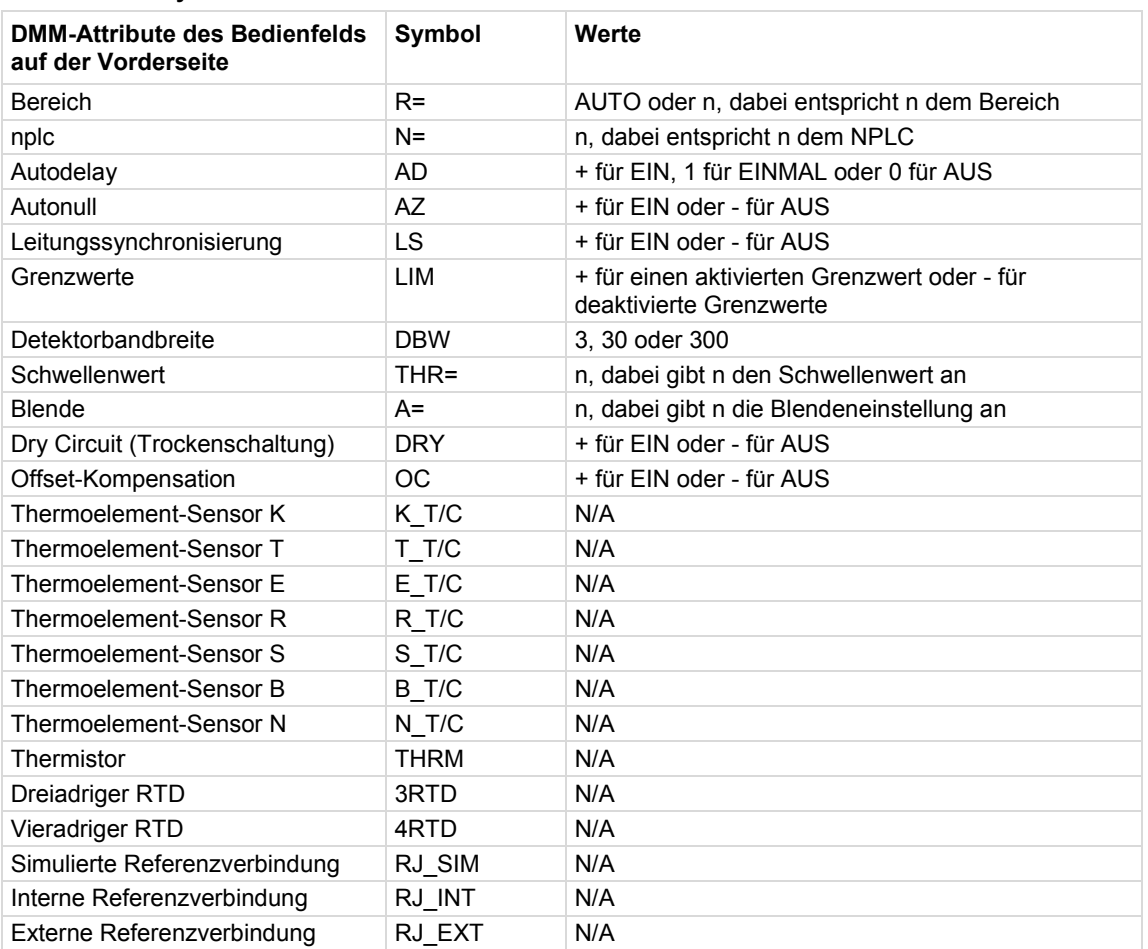

#### **DMM-Attributsymbole**

### <span id="page-17-0"></span>**(3) Navigationsrad**

Drehen Sie das Navigationsrad, um zu einer Menüoption zu scrollen oder den Wert des ausgewählten numerischen Parameters zu ändern. Ein Drücken auf das Navigationsrad hat die gleiche Funktion wie das Drücken auf die Eingabetaste **ENTER** (Eingabe). Zum Ändern eines Werts mit mehreren Zeichen, wie zum Beispiel einer IP-Adresse oder einem Kanalmusternamen, drücken Sie auf das Navigationsrad, um in den Bearbeitungsmodus zu gelangen und drehen das Navigationsrad, um die Zeichenwerte zu ändern. Verlassen Sie dabei nicht den Bearbeitungsmodus. Scrollen Sie mit den Cursortasten **CURSOR** zu den anderen Zeichen, und ändern Sie mit dem Navigationsrad deren Wert. Wenn Sie alle Zeichen geändert haben, drücken Sie auf die Eingabetaste **ENTER** (Eingabe).

### <span id="page-17-1"></span>**(4) POWER (EIN)-Schalter**

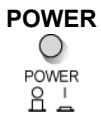

**POWER** Netzschalter. Wenn er hineingedrückt ist, ist die Serie 3700 A eingeschaltet (I). Wenn er<br>
O herausgedrückt ist, ist sie ausgeschaltet (O). herausgedrückt ist, ist sie ausgeschaltet (O).

### <span id="page-18-0"></span>**(5) Statusleuchten**

Die Serie 3700 A besitzt drei Statusleuchten auf der Vorderseite.

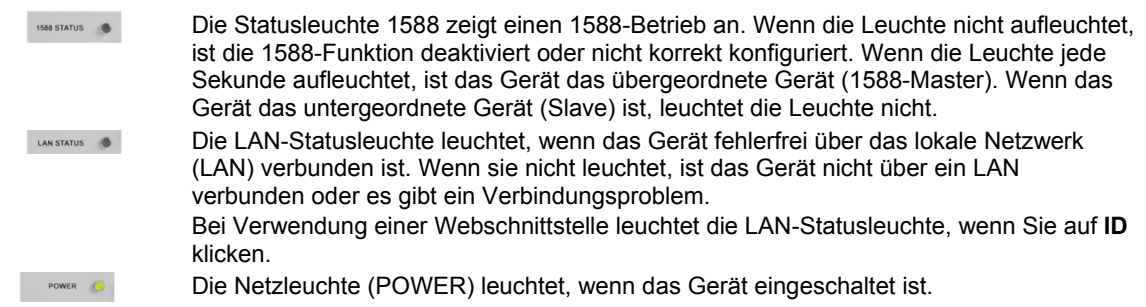

### <span id="page-18-1"></span>**(6) Tasten zur Einstellung und Steuerung**

Mit den Tasten zur Einstellung und Steuerung ist eine Steuerung und Konfiguration auf der Vorderseite möglich. Die nachfolgende Abbildung zeigt die Position jeder Taste. In der Tabelle im Anschluss an die Abbildung findet sich eine Definition jeder Taste. Ausführliche Informationen zu den Tasten auf der Vorderseite finden Sie im Kapitel "Menü-Übersicht" im *Referenzhandbuch der Serie 3700 A.* 

#### **Abbildung 6: Modell 3706 A mit DMM, Tasten zur Einstellung und Steuerung**

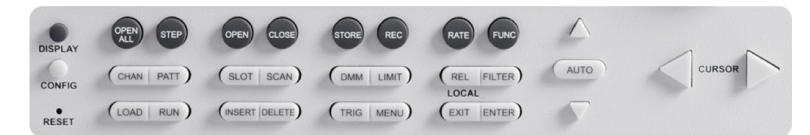

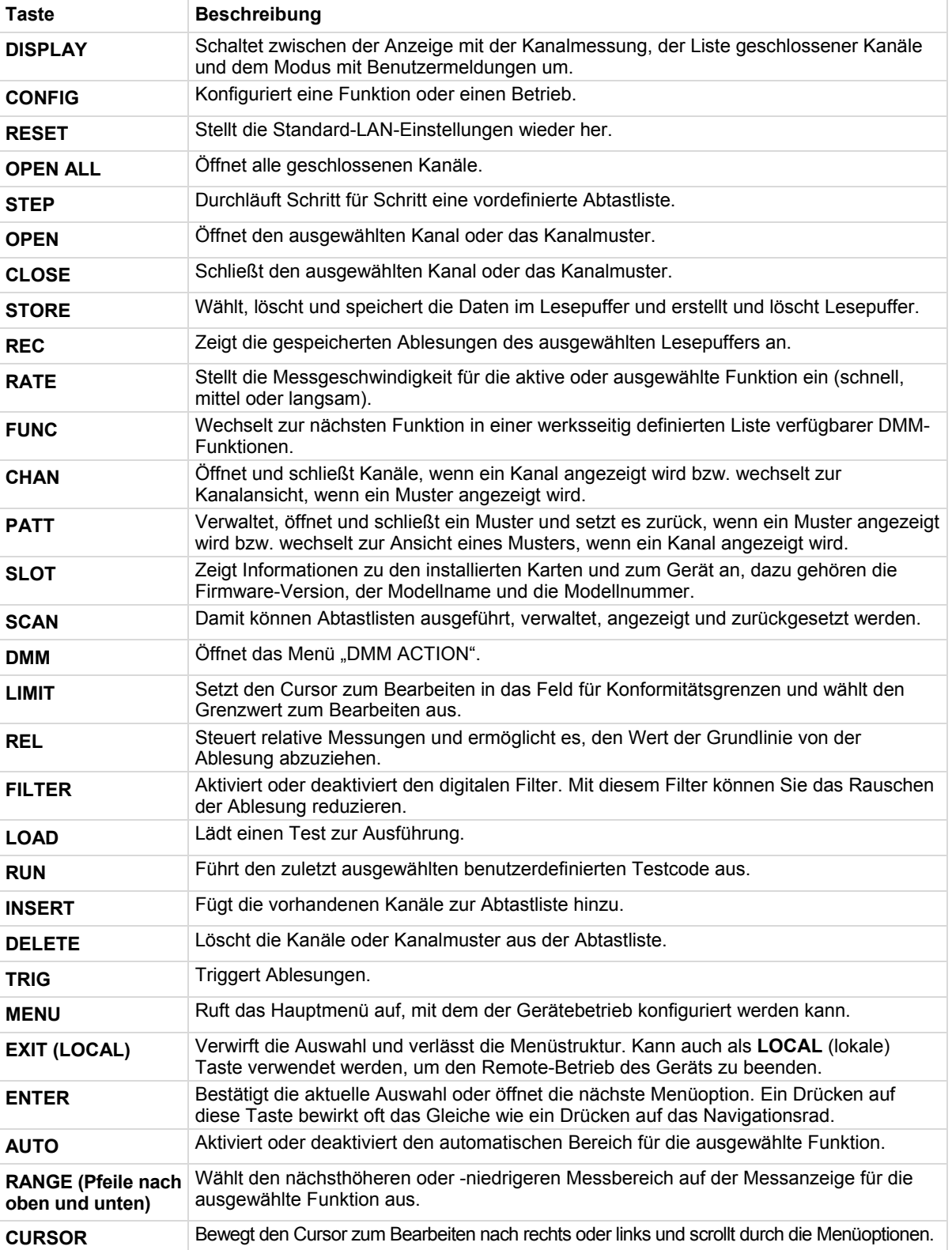

#### **Tastenbeschreibungen**

## <span id="page-20-0"></span>**Kanalidentifizierung**

Die Bezeichnungen der Kanäle hängen wie nachfolgend beschrieben vom Kanaltyp ab.

### <span id="page-20-1"></span>**Kanalbezeichnungen der Matrixkarte**

Die Kanäle auf den Matrixkarten werden über ihren Steckplatz und die Bank-, Zeilen- und Spaltennummern zugewiesen.

- **Steckplatznummer**: Die Nummer des Steckplatzes, in dem die Karte installiert ist.
- **Banknummer**: Die Banknummer, wenn sie von der Karte verwendet wird. Weitere Informationen finden Sie in der Kartendokumentation.
- **Zeilennummer**: Die Zeilennummer wird entweder mit 1–8 oder mit A–Z angegeben. Weitere Informationen finden Sie in der Kartendokumentation.
- **Spaltennummer**: Zweistellig. Bei Spalten über 99 werden Buchstaben für 10, 11, 12 usw. verwendet, also: 98, 99, A0, A1, ... A8, A9, B0, B1 usw.

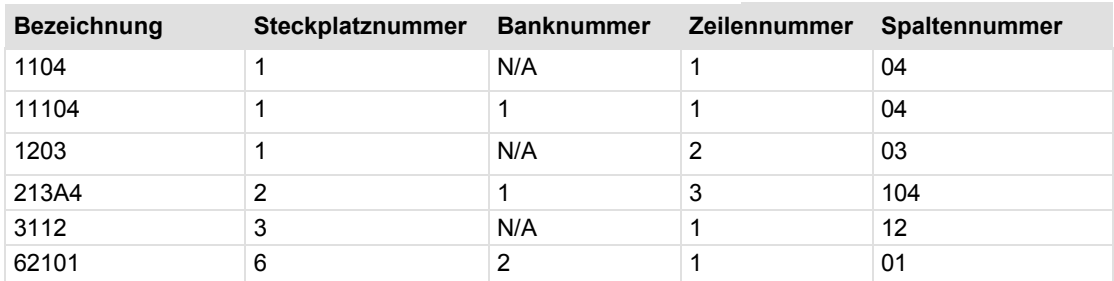

#### **Beispiele für Matrixkartenkanäle**

### <span id="page-20-2"></span>**Bezeichnungen für analoge Backplane-Relais-Kanäle**

Die Kanäle für Steckplätze mit analogen Backplane-Relais werden über die Steckplatz-, Backplane-, Bank- und Relaisnummern zugewiesen:

- **Steckplatznummer**: Die Nummer des Steckplatzes.
- **Backplane-Nummer**: Immer 9.
- **Banknummer**: Die Banknummer, wenn sie von der Karte verwendet wird. Weitere Informationen finden Sie in der Kartendokumentation.
- **Analoge Backplane-Relais-Nummer:** Die Nummer des Backplane-Relais. In der Regel 1 oder 6. Weitere Informationen finden Sie in der Kartendokumentation.

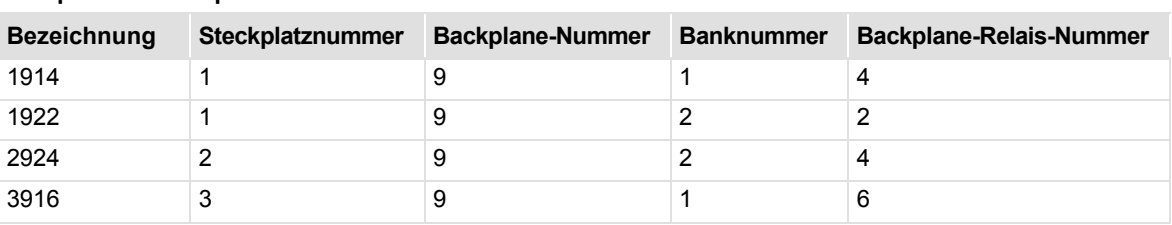

#### **Beispiele für Backplane-Relais**

### <span id="page-21-0"></span>**Kanalbezeichnungen für Multiplexer, Digital I/O, Totalisator und DAC**

Die Kanäle für Multiplexer (MUX), Digital I/O, Totalisator und die Digital-zu-Analog-Umwandler (DAC) werden über die Steckplatz- und Kanalnummern zugewiesen:

- **Steckplatznummer:** Die Nummer des Steckplatzes, in dem die Karte installiert ist.
- **Kanalnummer:** Die Nummer des Kanals (dreistellig).

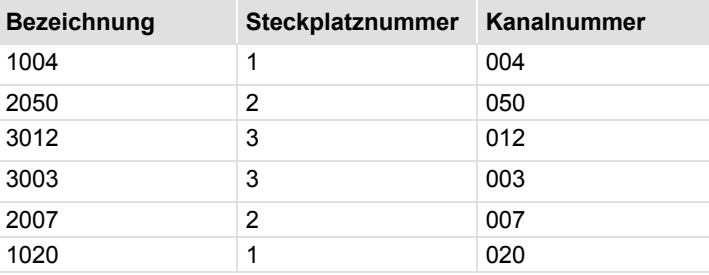

## <span id="page-21-1"></span>**Betrieb eines Kanals über das Bedienfeld auf der Vorderseite**

### **VORSICHT**

**Schalten unter Spannung kann sich in ein Reed-Relais einbrennen, sodass dieses dauerhaft eingeschaltet ist. Schalten unter Spannung ist nur empfehlenswert, wenn ein externer Schutz vorhanden ist.**

Sie können auf einem einzelnen Kanal Aktionen über das Bedienfeld auf der Vorderseite ausführen.

#### *Auswählen eines Kanals:*

- 1. Wenn das Gerät remote gesteuert wird, drücken Sie auf **EXIT** (Beenden), um es über das Bedienfeld auf der Vorderseite steuern zu können.
- 2. Drücken Sie auf das Navigationsrad  $\odot$ , um die erste Stelle der Kanalbezeichnung, also die Steckplatznummer, auszuwählen, siehe Punkt 1 in der folgenden Abbildung. Die Stelle blinkt, das heißt sie kann bearbeitet werden.

#### **Abbildung 7: Wählen Sie einen Kanal auf dem Bedienfeld auf der Vorderseite des Modells 3706 A aus**

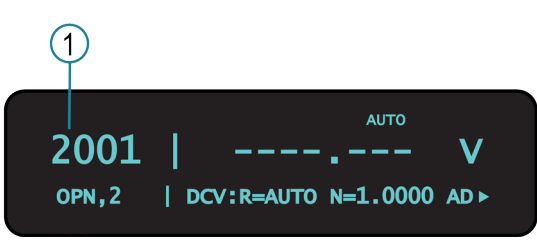

- 3. Drehen Sie das Navigationsrad (b), bis die gewünschte Steckplatznummer angezeigt wird, um zu einem anderen Steckplatz zu wechseln.
- 4. Drücken Sie auf das Navigationsrad .
- 5. Wenn die Karte Banken unterstützt, ist die nächste Nummer, die Sie auswählen können, die Banknummer. Stellen Sie diese mit dem Navigationsrad o ein.
- 6. Stellen Sie die Kanalnummer (oder die Zeilen und Spalten der installierten Matrixkarten) mit dem Navigationsrad  $\odot$  ein, siehe Punkt 2 in der folgenden Abbildung.
- 7. Die Anzeige zeigt den aktuellen Status des ausgewählten Kanals in der unteren Zeile, siehe Punkt 3 in der folgenden Abbildung. In diesem Beispiel ist der Kanal offen und zweipolig.

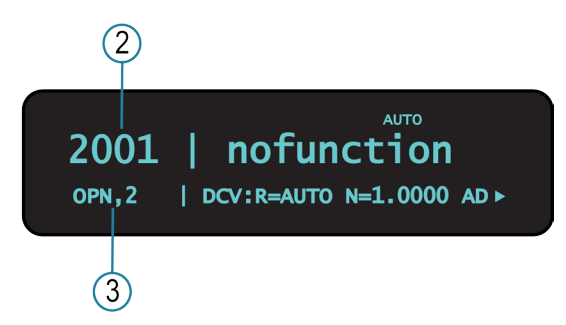

#### **Abbildung 8: Ausgewählter Kanalstatus der Serie 3700 A**

### **HINWEIS**

Wenn Sie **:** mit einer Kanalbezeichnung sehen, haben Sie einen Bereich ausgewählt. Drücken Sie auf **EXIT** (Beenden), um zur Hauptanzeige zurückzukehren und den Kanal erneut auszuwählen.

- 8. Aktion:
	- Einen Kanal ohne Auswirkung auf einen anderen Kanal schließen: **CLOSE** (Schließen) auswählen.
	- Einen Kanal öffnen: Auf **OPEN** (Öffnen) drücken.
	- Einen Kanal schließen und einen anderen geschlossenen Kanal auf dem Gerät öffnen: **CHAN** und dann **EXCLOSE** auswählen. Auf **ENTER** (Eingabe) drücken, um die ausgewählten Kanäle zu schließen.
	- Einen Kanal schließen und einen anderen geschlossenen Kanal auf dem Steckplatz öffnen, der den ausgewählten Kanal enthält: **CHAN** auswählen und dann **EXSLOTCLOSE**. Auf **ENTER** (Eingabe) drücken, um die ausgewählten Kanäle zu schließen.

### **HINWEIS**

Wenn Sie einen Kanal ausgewählt haben, ist dieser für alle nachfolgenden Aktionen auf dem Bedienfeld auf der Vorderseite ausgewählt.

## <span id="page-23-0"></span>Anzeige des Status "Schließen" oder "Öffnen" eines Kanals

Geschlossene Kanäle werden durch Kommas getrennt nach den CLS:-Zeichen auf der Anzeige des Geräts angezeigt. Wenn keine Kanäle geschlossen sind, wird hier <none> angezeigt. Wenn die Liste der geschlossenen Kanäle länger als die Anzeige ist, wird am Ende der Zeile ... angezeigt. Drücken Sie auf **DISPLAY**, um die vollständige Liste der geschlossenen Kanäle anzuzeigen. Mit dem Navigationsrad o können Sie durch die Liste scrollen. Drücken Sie zweimal auf DISPLAY, um zur Hauptanzeige zurückzukehren.

#### **Abbildung 9: Mehrere geschlossene Kanäle**

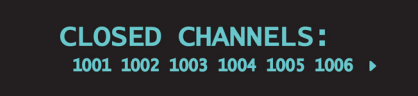

## <span id="page-24-0"></span>**Emulation eines Modells 3706**

Wenn Sie in einem System, in dem der Treiber eventuell das Modell abfragt, ein Modell 3706 durch ein Modell 3706 A ersetzen, müssen Sie eventuell das Modell 3706 emulieren. Dies kann der Fall sein, wenn Sie in einem bestehenden System ein 3706 durch ein 3706 A ersetzen oder das System duplizieren, aber statt eines 3706 ein 3706 A verwenden.

Wenn dies so eingestellt ist, dass ein 3706 emuliert wird, wird die Modellnummer als 3706 berichtet, wenn Sie einen Befehl absetzen, zum Beispiel localnode.model oder \*idn?. So kann der Betrieb mit Treibern, die die Modellnummer abfragen, weiterhin normal erfolgen.

Diese Einstellung wird auch nach einem Geräte-Reset und einem Neustart beibehalten.

#### *Emulation eines Modells 3706 über die Menüs auf der Vorderseite:*

- 1. Wenn das Gerät remote gesteuert wird, drücken Sie auf **EXIT** (Beenden), um es über das Bedienfeld auf der Vorderseite steuern zu können.
- 2. Drücken Sie auf **MENU** (Menü):
- 3. Verwenden Sie das Navigationsrad ., um **EMULATION** anzuzeigen und auszuwählen.
- 4. Wählen Sie **3706** aus.
- 5. Drücken Sie auf **ENTER** (Eingabe).

Um die Emulation einzustellen, können Sie auch den Remote-Befehl localnode.emulation verwenden.

### **HINWEIS**

Jedes weitere Verhalten des Modells 3706 A bleibt gleich. Der Emulationsmodus hat keine Auswirkungen auf Änderungen der IEEE-1588-Funktionen oder die Ansprechzeiten, die bei einem Update vom Modell 3706 auf das Modell 3706 A auftreten.

### <span id="page-24-1"></span>**Kanalmuster**

Kanalmuster sind praktisch, um mit einer einzelnen alphanumerischen Bezeichnung eine Gruppe von Schaltkanälen und Backplane-Relais anzusprechen. Wenn Sie Aktionen zum Schließen oder Öffnen auf einem Kanalmuster ausführen, werden nur die Kanäle und analogen Backplane-Relais angesprochen, die sich im Kanalmuster befinden.

Die Aktionen zum Schließen und Öffnen über Kanalmuster sind genauso schnell, als ob sie auf einzelnen Kanälen oder einer Liste von Kanälen ausgeführt würden.

### <span id="page-25-0"></span>**Erstellen eines Kanalmusters**

Wenn Sie ein Kanalmuster erstellen, achten Sie darauf, dass:

- alle benötigten Kanäle und Backplane-Relais für das Kanalmuster enthalten sind,
- die Kanäle im Muster korrekt sind,
- die Kanäle im Muster die korrekte Pfadverbindung erstellen,
- die Kanäle, die Sie im Muster verwenden möchten, nicht so eingestellt sind, dass sie nicht geschlossen werden dürfen.

Achten Sie bei der Bezeichnung eines Kanalmusters darauf, dass:

- das erste Zeichen des Namens ein Buchstabe sein muss (Groß- oder Kleinbuchstabe),
- die Groß- und Kleinschreibung beachtet werden muss,
- Musternamen sich von Kanalkennzeichnungen unterscheiden müssen.

#### *Erstellen eines Kanalmusters namens "TEST01" aus Kanälen, die zurzeit geschlossen sind:*

- 1. Schließen Sie die Kanäle, die Sie im Kanalmuster verwenden möchten. In diesem Beispiel müssen Sie die Kanäle **1001**, **1015** und **1031** schließen. Unter [Betrieb eines Kanals über das](#page-21-1) [Bedienfeld auf der Vorderseite](#page-21-1) (auf Seite [2-9\)](#page-21-1) finden Sie Anweisungen, wie Sie einzelne Kanäle schließen können.
- 2. Drücken Sie auf die Taste **PATT**.
- 3. Wählen Sie in diesem Menü die Option **CREATE** (Erstellen).
- 4. Wählen Sie in diesem Menü die Option **SNAPSHOT**.
- 5. Geben Sie mit dem Navigationsrad o in das Eingabefeld einen Namen für das Muster ein. In diesem Beispiel geben Sie den Namen **TEST01** ein. Mit dem Navigationsrad  $\odot$  können Sie jedes Zeichen des Namens auswählen.
- 6. Drücken Sie auf die Taste **ENTER** (Eingabe), um die Auswahl anzuwenden.
- 7. Drücken Sie auf die Taste **EXIT** (Beenden), um das Menü zu verlassen.

### **HINWEIS**

Weitere Informationen finden Sie im Kapitel "Kanalmuster" im *Referenzhandbuch der Serie 3700 A.* 

### <span id="page-26-0"></span>Ausführen der Aktionen "Schließen" und "Öffnen" in Kanalmustern

## A WARNUNG

**Bei unvorsichtigen Aktionen in Kanalmustern besteht die Gefahr eines Stromschlags, der zu schweren Verletzungen oder Todesfällen führen kann. Unzulässige Aktionen können auch zu Beschädigungen der Schaltkarten und des externen Stromkreises führen. Die Steuerung multipler Kanäle über Kanalmuster sollte nur durch erfahrene Testingenieure erfolgen, die die Gefahren kennen, die beim Schließen von multiplen Kanälen auftreten können.**

Sie können Kanalmuster auf die gleiche Art schließen und öffnen wie einzelne Kanäle.

Wenn Sie eine Aktion zum Schließen oder Öffnen anfordern, überprüft die Serie 3700 A, dass die Kanäle für ein Muster vorhanden sind, aber nicht, ob die Verbindung des Schaltpfads korrekt ist. Sie müssen darauf achten, dass die angeforderte Aktion für ein Kanalmuster sicher ist und dass für Ihre Anwendung mit dem Kanalmuster eine gute Verbindung besteht.

#### *Schließen des Kanalmusters "TEST01" über das Bedienfeld auf der Vorderseite:*

- 1. Drücken Sie auf die Taste **PATT**, um das Kanalmuster anzuzeigen.
- 2. Wählen Sie mit dem Navigationsrad o das Kanalmuster **TEST01**, das Sie schließen möchten.
- 3. Führen Sie eine der folgenden Aktionen aus:
	- Öffnen der Kanäle im Kanalmuster: Drücken Sie auf **OPEN** (Öffnen).
	- Schließen der Kanäle im Kanalmuster ohne Auswirkung auf andere Kanäle: Drücken Sie auf **CLOSE** (Schließen).
	- Schließen der Kanäle im Kanalmuster und Öffnen anderer geschlossener Kanäle auf dem Gerät: Wählen Sie **PATT** aus und dann **EXCLOSE**. Drücken Sie auf **ENTER** (Eingabe), um die Kanäle zu öffnen oder zu schließen.
	- Schließen der Kanäle im Kanalmuster und Öffnen anderer geschlossener Kanäle auf dem Steckplatz: Drücken Sie auf **PATT**, und wählen Sie dann **EXSLOTCLOSE** aus. Drücken Sie auf **ENTER** (Eingabe), um die Kanäle zu öffnen oder zu schließen.

### <span id="page-26-1"></span>**Einrichten von Zeilen-, Spalten- und Kanalkennzeichnungen**

Sie können Kennzeichnungen für Kanäle festlegen. Mit Kennzeichnungen können Sie Schaltpfade besser beschreiben als mit den Standard-Kanalbezeichnungen.

Kennzeichnungen müssen eindeutig sein, sie dürfen nicht den Namen eines anderen Kanals oder Kanalmusters besitzen. Kennzeichnungen dürfen keine Leerstellen enthalten, sie werden bei einem Neustart nicht aufrechterhalten.

Kanalkennzeichnungen können aus bis zu 19 Zeichen bestehen. Sie können Kennzeichnungen nur für Kanäle vergeben, die im Gerät vorhanden sind.

#### *Erstellen einer Kanalkennzeichnung über das Bedienfeld auf der Vorderseite:*

- 1. Drücken Sie auf die Taste **CONFIG** und dann auf die Taste **CHAN**. Es öffnet sich das CHANNEL ATTR MENU.
- 2. Wählen Sie LABEL (Bezeichnung) aus, und drücken Sie dann auf das Navigationsrad **.**
- 3. Drücken Sie erneut auf das Navigationsrad  $\circ$ , um in den Modus EDIT (Bearbeiten) zu gelangen.
- 4. Wenn der Cursor blinkt, drehen Sie das Navigationsrad  $\odot$  nach rechts, um einen Buchstaben auszuwählen, oder nach links, um eine Zahl auszuwählen.

## **HINWEIS**

Der Cursor blinkt einige Sekunden lang, wenn Sie in den Modus EDIT (Bearbeiten) gelangen. Wenn der Cursor aufhört zu blinken, bevor Sie fertig sind, drücken Sie erneut auf das Navigationsrad, um wieder in den Modus EDIT (Bearbeiten) zu gelangen.

- 5. Drücken Sie auf die rechte Cursortaste, um zum nächsten Zeichen zu gelangen, das Sie eingeben möchten.
- 6. Wiederholen Sie die Schritte 4 und 5, bis Sie alle Zeichen der Kennzeichnung eingegeben haben.
- 7. Drücken Sie auf das Navigationsrad  $\odot$ , um die Kennzeichnung zu speichern. Drücken Sie dann auf die Taste **EXIT** (Beenden), um zur Standardanzeige zurückzukehren.

### <span id="page-27-0"></span>**Abtastung über das Bedienfeld auf der Vorderseite**

Eine Abtastung ist eine Reihe von Schritten, mit denen Schalter nacheinander für eine ausgewählte Gruppe von Kanälen geöffnet und geschlossen werden. Bei jedem Schritt erfolgt eine Aktion, wie zum Beispiel das Warten auf einen Trigger, die Durchführung einer Messung oder das Abschließen eines Schrittzählers. Durch Abtastung werden Aktionen automatisiert, die Sie durchgehend und wiederholt auf einer Reihe von Kanälen ausführen möchten.

### <span id="page-27-1"></span>**Übung: Führen Sie eine Abtastung aus, und speichern Sie sie auf einem USB-Laufwerk.**

Mit dieser Übung wird eine Zehn-Kanal-Abtastung erstellt, mit der die Spannung auf zehn aufeinanderfolgenden Kanälen gemessen wird. Es wird ein Puffer erstellt, der die abgetasteten Daten auf einem Standard-USB-Laufwerk speichert. Bei dieser Übung wird angenommen, dass eine bekannte Spannung (oder Kurzschluss) über die Kanäle 1–5 und 17–21 auf einer Multiplex-Schaltkarte angeschlossen ist, die in Steckplatz 1 installiert ist.

#### *Ausführen einer Abtastung und Speichern der Daten auf einem USB-Laufwerk:*

- 1. Erstellen Sie eine Abtastungsliste.
	- a. Wählen Sie mit dem Navigationsrad  $\odot$  den Startkanal aus, und ändern Sie ihn auf 001.
	- b. Wählen Sie mit dem Navigationsrad  $\odot$  den Endkanal aus, und ändern Sie ihn auf 005.
	- c. Drücken Sie auf die Taste **INSERT** (Einfügen), um weitere Kanäle zur Abtastungsliste hinzuzufügen.
- 2. Weisen Sie der Abtastungsliste die Standard-DC-DMM-Konfiguration zu:
	- a. Wählen Sie mit dem Navigationsrad **c dcvolts** als Messkonfiguration aus.
	- b. Wählen Sie mit dem Navigationsrad **oden Startkanal aus, und ändern Sie ihn auf 1017**.
	- c. Wählen Sie mit dem Navigationsrad **oden Endkanal aus, und ändern Sie ihn auf 1021**.

## **HINWEIS**

Die Abtastungsliste wird zusätzlich zu den DMM-Standardkonfigurationen die Namen aller benutzerdefinierten DMM-Konfigurationen anzeigen. Weitere Informationen zu benutzerdefinierten DMM-Konfigurationen finden Sie unter "Speichern von DMM-Konfigurationen" im *Referenzhandbuch der Serie 3700 A*.

- 3. Erstellen eines Puffers (erforderlich, um Ablesungen auf einem USB-Laufwerk zu speichern):
	- a. Drücken Sie auf die Taste **STORE** (Speichern) auf dem Bedienfeld auf der Vorderseite.
	- b. Wählen Sie mit dem Navigationsrad **CREATE > fpbuf** (Erstellen > fpbuf) aus.

## **HINWEIS**

Der Standard-Puffername lautet fpbuf. Sie können diesen im Bearbeitungsmodus mit dem Navigationsrad  $\odot$  ändern. In diesem Beispiel lautet der Puffername fpbuf.

- c. Drücken Sie auf **Enter** (Eingabe), bis CAPACITY 000010 angezeigt wird.
- d. Drücken Sie auf **Enter** (Eingabe). Das fpbuf-MENÜ wird angezeigt.
- e. Wählen Sie mit dem Navigationsrad **SELECT > fpbuf** (Auswählen > fpbuf) aus, und drücken Sie dann auf **Enter** (Eingabe).
- f. Drücken Sie auf die Taste **EXIT** (Beenden), um zur aktiven Kanalanzeige zurückzukehren.
- 4. Ausführen der Abtastung:
	- a. Drücken Sie auf die Taste **SCAN** (Abtastung).
	- b. Wählen Sie mit dem Navigationsrad **BACKGROUND** (Hintergrund) aus.
	- c. Drücken Sie auf **Enter** (Eingabe).
- 5. Speichern der Pufferdaten auf einem USB-Laufwerk:
	- a. Stecken Sie das USB-Laufwerk (nicht im Lieferumfang enthalten) in den USB-Anschluss auf der Vorderseite ein.
	- b. Drücken Sie auf die Taste **STORE** (Speichern), um in das Puffermenü zu gelangen.
	- c. Wählen Sie mit dem Navigationsrad **SAVE > USB** (Speichern > USB) aus.
	- d. Wählen Sie mit dem Navigationsrad **oden Standard-Puffernamen fpbuf** aus, und ändern Sie ihn auf einen aussagekräftigen Namen.
	- e. Drücken Sie auf das Navigationsrad (3, bis das Puffermenü angezeigt wird. Die Datei ist jetzt im Root-Verzeichnis des UBS-Laufwerks gespeichert.

## <span id="page-29-0"></span>**Durchführen von Messungen ohne Schaltkarte**

### <span id="page-29-1"></span>**Pseudocards**

Sie können auch ohne installierte Plug-In-Karte das System konfigurieren und die meisten Aktionen zum Öffnen, Schließen und Abtasten ausführen. Mit der Remote-Schnittstelle können Sie eine Pseudocard zuweisen, mit der das Gerät bedient werden kann, als wäre eine Plug-In-Karte installiert.

### **HINWEIS**

Auch wenn die meisten Aktionen mit einer Pseudocard simuliert werden können, können einige Aktionen, wie zum Beispiel Kanal-Verzögerungen, nicht simuliert werden.

Eine Pseudocard kann nicht über das Bedienfeld auf der Vorderseite konfiguriert werden. Sie können die Pseudocard aber über das Bedienfeld auf der Vorderseite verwenden, nachdem sie remote konfiguriert wurde. Drücken Sie auf die Taste **EXIT** (Beenden), um den Remote-Modus zu verlassen.

Wenn das Gerät einmal ausgeschaltet wurde, ist die Pseudocard dem Steckplatz nicht mehr zugewiesen.

## **HINWEIS**

Mit einer gespeicherten Einstellung oder einem erstellten Konfigurationsskript wird die Modellnummer jeder Karte, die in jedem Steckplatz installiert ist, beibehalten. Die Modellnummer einer Pseudocard entspricht der Modellnummer einer echten Karte (außer bei den Karten des Modells 3732, siehe den Abschnitt "Pseudocard-Unterstützung für das Modell 3732" im *Referenzhandbuch für Schalt- und Steuerkarten der Serie 3700*). So kann eine gespeicherte Einstellung oder ein erstelltes Konfigurationsskript wieder abgerufen werden, wenn die installierte Karte (oder Pseudocard) der Modellnummer für den Steckplatz in der gespeicherten Einstellung oder im erstellten Konfigurationsskript entspricht.

### <span id="page-30-0"></span>**Erstellung von Messungen mit dem analogen Backplane-Anschluss**

Mit dem analogen Backplane-Anschluss auf der Rückseite des Geräts, der immer mit dem Eingang des Digitalmultimeters (DMM) verbunden ist, können Sie Messungen ohne installierte Schaltkarte durchführen. Um den analogen Backplane wie nachfolgend dargestellt zu verwenden, benötigen Sie einen Standard DB-15-Gegenstecker (nicht im Lieferumfang enthalten).

## **RSICHT**

**Die Schaltkarte und der analoge Backplane-Anschluss können nicht gleichzeitig verwendet werden, weil sie parallel geschaltet sind.**

**Es gibt kein Relais, das an den DB-15-Anschluss angeschlossen werden kann.**

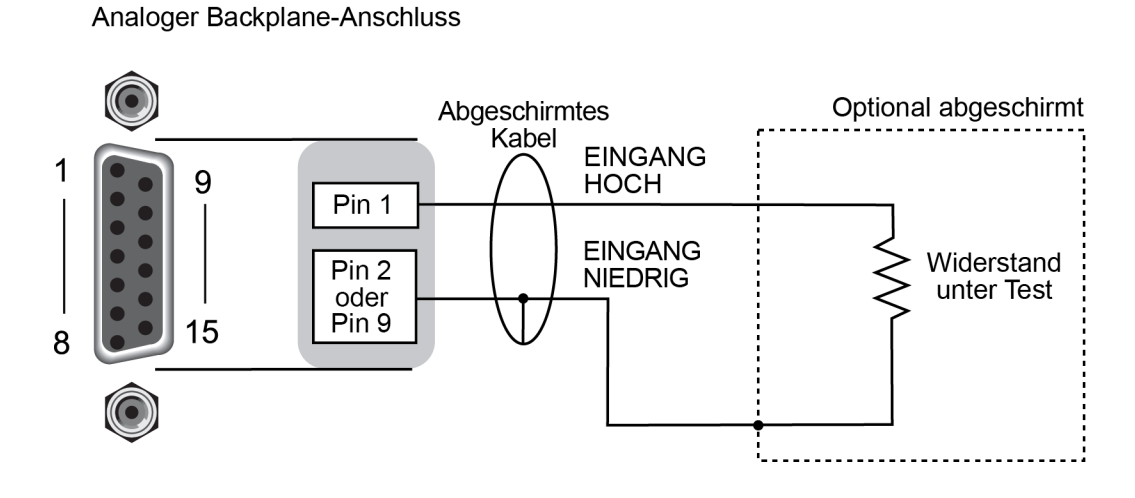

**Abbildung 10: Analoge Backplane-Messanschlüsse**

## **HINWEIS**

Der Quellstrom fließt vom Anschluss HI zu den Pins des Anschlusses LO.

#### *Erstellen von Messungen mit dem analogen Backplane-Anschluss:*

- 1. Verbinden Sie den Widerstand mit den Eingangsklemmen.
- 2. Konfigurieren Sie die Messung, indem Sie auf die Taste **FUNC** (Funktion) drücken, bis 2WΩ angezeigt wird.
- 3. Drücken Sie auf die Taste **AUTO**, um die Funktion "Automatischer Bereich" zu aktivieren. In der rechten oberen Ecke wird AUTO angezeigt.
- 4. Drücken Sie auf die Taste **TRIG**, um eine Ablesung auszulösen.

### **Verwendung der Web-Schnittstelle**

### <span id="page-31-0"></span>**In diesem Abschnitt:**

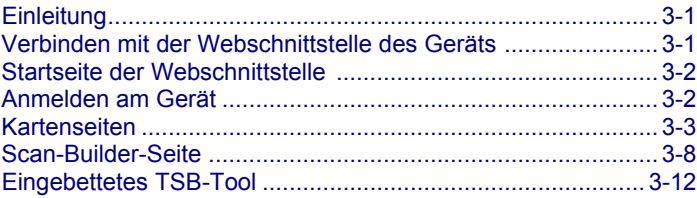

### <span id="page-31-1"></span>**Einleitung**

Mit der Webschnittstelle der Serie 3700 A können Sie über eine LAN-Verbindung den Gerätestatus prüfen, das Gerät steuern und es aktualisieren.

Die Webseite des Geräts befindet sich in der Firmware des Geräts. Änderungen, die Sie über die Webschnittstelle vornehmen, werden sofort im Gerät durchgeführt.

Viele Beispiele aus diesem Handbuch und dem *Referenzhandbuch der Serie 3700 A* können über die in der Webschnittstelle des Geräts eingebettete TSB-Seite ausgeführt werden.

## <span id="page-31-2"></span>**Verbinden mit der Webschnittstelle des Geräts**

## **HINWEIS**

Für die Webschnittstelle des Geräts ist das Webbrowser-Plug-In Java™ SE Runtime Environment ab Version 6 erforderlich. Die aktuelle Version des Plug-Ins steht auf der [Java Download-Site](http://www.java.com/en/download/manual.jsp) [\(java.com/en/download/manual.jsp\)](http://www.java.com/en/download/manual.jsp) zum Download zur Verfügung.

Die Webschnittstelle des Geräts verwendet Java Applets, für deren Download und Installation Sie, abhängig von den Sicherheitseinstellungen Ihres Browsers, eventuell Ihre Einwilligung erteilen müssen.

Für eine Verbindung zur Webschnittstelle des Geräts muss eine LAN-Verbindung zwischen dem Computer und dem Gerät bestehen. Weitere Informationen zur Konfiguration der Serie 3700 A für eine LAN-Verbindung, zum Verbinden der Serie 3700 A mit dem LAN und zum Aufbau einer LAN-Verbindung mit dem Gerät finden Sie unter "LAN-Konzepte und Einstellungen" im *Referenzhandbuch der Serie 3700 A*.

Um die IP-Adresse des Modells 3706 A von einem Computer aus zu ermitteln, verwenden Sie das "LXI Discovery Tool", ein Dienstprogramm, das auf der Registerkarte "Ressourcen" der Website des [LXI-Konsortiums](https://www.lxistandard.org/) [\(lxistandard.org\)](https://www.lxistandard.org/) verfügbar ist.

#### *Manuelle Einrichtung der IP-Adresse für die Verbindung mit der Webschnittstelle des Geräts:*

- 1. Verbinden Sie die Serie 3700 A mit dem LAN und prüfen Sie, ob die LAN-Statusleuchte auf dem Gerät leuchtet.
- 2. Drücken Sie auf die Taste **MENU** (Menü) auf dem Bedienfeld auf der Vorderseite des Geräts, und wählen Sie dann **LAN > STATUS > IP-ADDRESS** aus.
- 3. Öffnen Sie einen Internetbrowser, wie zum Beispiel den Microsoft® Windows® Internet Explorer® (mindestens Version 6.0).
- 4. Geben Sie die IP-Adresse des Geräts in das Adressfeld des Webbrowsers ein, und drücken Sie auf **Enter** (Eingabe).

Die Startseite der Webschnittstelle des Geräts wird angezeigt.

## <span id="page-32-0"></span>**Startseite der Webschnittstelle**

Auf der Startseite der Webschnittstelle finden Sie grundlegende Informationen zum Gerät, dazu gehören:

- Das Gerätemodell, die Seriennummer, die Firmware-Revision und LXI-Angaben.
- Eine Liste der Steckplätze und Schaltkarten, die in jedem Steckplatz installiert sind.
- Eine Schaltfläche **ID**, mit der Sie das Gerät identifizieren können.
- Links zu den Weboptionen des Geräts, dazu gehört das eingebettete TSB-Tool

### <span id="page-32-1"></span>**Anmelden am Gerät**

Auf der Webschnittstelle gibt es interaktive Seiten und Seiten, die nur gelesen werden können. Diese Seiten werden in der Navigationsleiste auf der linken Seite der Webschnittstelle angezeigt. Sie können die Informationen auf jeder Seite lesen, ohne angemeldet zu sein. Zum Ändern von Angaben müssen Sie sich jedoch anmelden.

Auf Seiten, die Angaben enthalten, die geändert werden können, gibt es eine Schaltfläche **Login**. Wenn Sie sich einmal auf der Webschnittstelle angemeldet haben, müssen Sie sich erst wieder erneut anmelden, wenn Sie die Seite neu laden.

#### *Anmelden am Gerät:*

1. Öffnen Sie eine Seite mit einer Login-Schaltfläche, wie zum Beispiel eine der Karten-Seiten, den Scan-Builder oder das eingebettete TSB-Tool.

#### **Abbildung11: Login der Webschnittstelle**

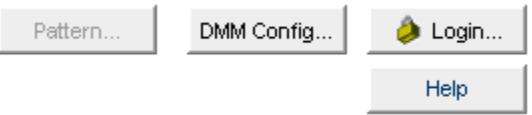

2. Klicken Sie auf Login. Das Dialogfeld "Login" wird angezeigt.

3. Geben Sie das Passwort ein (das Standardpasswort lautet **admin**).

#### **Abbildung12: Eingabe des Passworts für die Webschnittstelle**

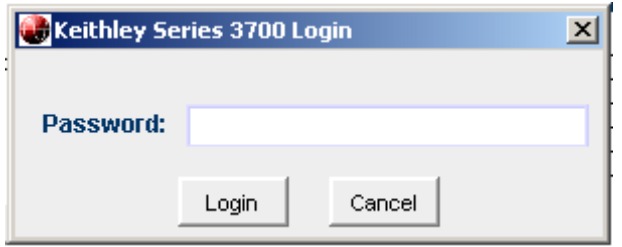

4. Klicken Sie auf **Login**.

### **HINWEIS**

Das Standard-Passwort ist admin. Wenn das Passwort geändert wurde, finden Sie es über das Bedienfeld auf der Vorderseite des Geräts. Drücken Sie auf **MENU** (Menü) > **LAN** > **STATUS** > **PASSWORD** (Passwort).

## <span id="page-33-0"></span>**Kartenseiten**

Die Kartenseiten sind interaktive Seiten, auf denen Sie mit Kanälen in jedem Steckplatz arbeiten können.

Klicken Sie auf die Steckplatznummer in der linken Navigationsleiste, um eine Kartenseite zu öffnen.

Für jede auf dem Mainframe installierte Karte gibt es eine eigene Seite. Die Seite zeigt ein Gitter mit der Relais-Konfiguration der Schaltkarte an.

#### **Abbildung 13: Kartenseite der Webschnittstelle der Serie 3700 A**

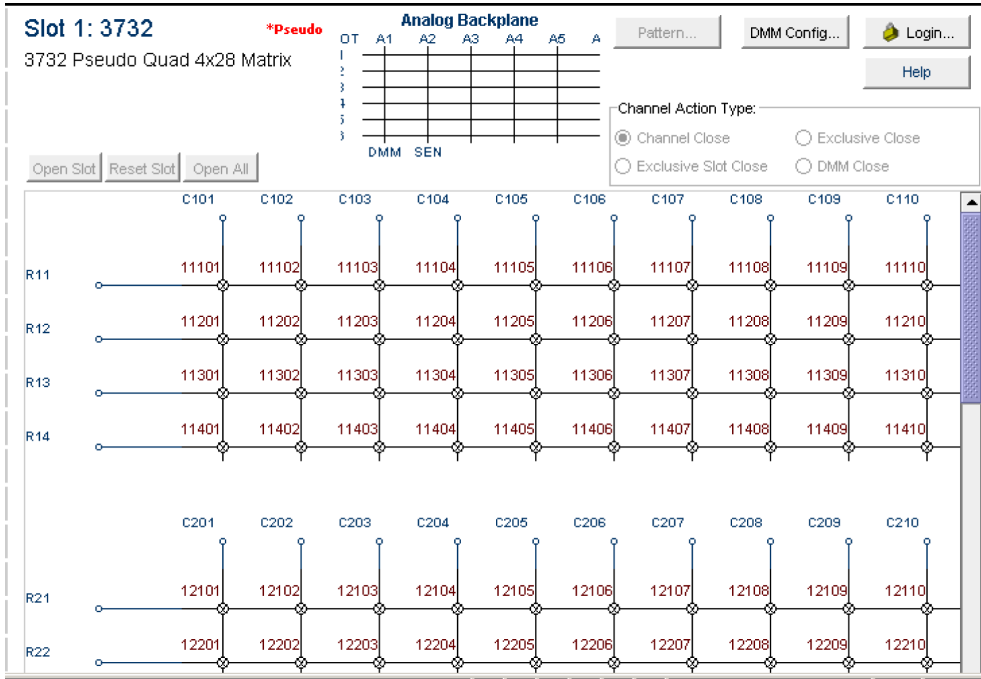

### <span id="page-34-0"></span>**Öffnen und Schließen von Kanälen über die Kartenseiten**

Es gibt mehrere Möglichkeiten, um über die Kartenseiten Kanäle zu öffnen und zu schließen.

Am einfachsten ist es, auf eine Verbindung zu klicken. Der Kanal ändert den Status zu "offen" oder "geschlossen". Wenn der Kanal offen ist, sieht die Verbindung in etwa wie in einer der folgenden Grafiken aus (die genaue Anzeige auf der Webschnittstelle hängt von der installierten Karte ab).

#### **Abbildung14: Offener Kanal auf der Webschnittstelle**

## 萃

#### **Abbildung 15: Offenes Relais auf der Webschnittstelle**

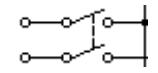

Wenn der Kanal geschlossen ist, sieht die Verbindung in etwa wie eine der folgenden aus:

#### **Abbildung16: Geschlossener Kanal auf der Webschnittstelle**

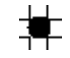

#### **Abbildung 17: Geschlossenes Relais auf der Webschnittstelle**

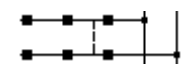

Wählen Sie einen Kanal-Aktionstyp aus dem Feld oben rechts aus, bevor Sie einen Kanal schließen, um den Geschlossen-Typ anzugeben. Es gibt folgende Optionen:

- **Channel Close**: Schließt den ausgewählten Kanal ohne Auswirkung auf den Status anderer Kanäle.
- **Exclusive Slot Close**: Schließt den ausgewählten Kanal und öffnet alle geschlossenen Kanäle auf diesem Steckplatzes.
- **Exclusive Close**: Schließt den ausgewählten Kanal und öffnet alle geschlossenen Kanäle auf dem Gerät (der einzige geschlossene Kanal ist der ausgewählte Kanal).

Sie können alle Kanäle auf einem Steckplatz öffnen, indem Sie auf **Open Slot** klicken.

Sie können alle Kanäle auf dem Gerät öffnen, indem Sie auf **Open All** klicken.

Weitere Informationen zum Öffnen und Schließen von Kanälen finden Sie im Abschnitt "Arbeiten mit Kanälen" im *Referenzhandbuch der Serie 3700 A*.

### **Übung: Schließen mehrerer Kanäle über die Webschnittstelle**

In dieser Übung wird beschrieben, wie Kanäle und Kanalmuster über die Webschnittstelle geschlossen werden.

#### *Schließen mehrerer Kanäle über die Webschnittstelle:*

1. Die Startseite des Geräts wird angezeigt. Wählen Sie in der Navigationsleiste links den Steckplatz aus, der die Kanäle enthält, die Sie schließen möchten.

#### **Abbildung 18: Auswahl des Steckplatzes über die Webschnittstelle der Serie 3700 A**

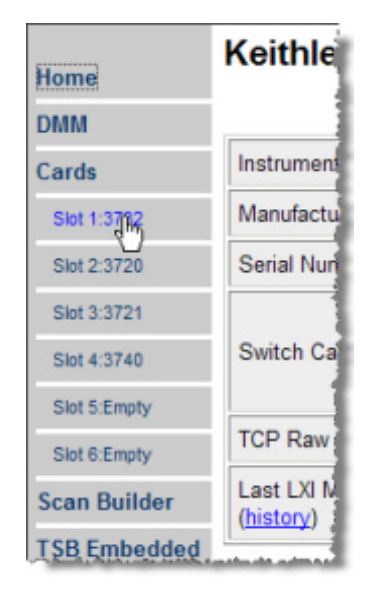

- 2. Um mit den Kanälen zu arbeiten, müssen Sie sich am Gerät anmelden. Siehe [Anmelden am Gerät](#page-32-1) (auf Seite [3-2\)](#page-32-1). Wenn Sie sich angemeldet haben, können Sie auf Kanalsteuerungen zugreifen.
- 3. Klicken Sie auf den Kanal "11101", um ihn zu schließen.

#### **Abbildung 19: Schließen von Kanälen über die Webschnittstelle der Serie 3700 A**

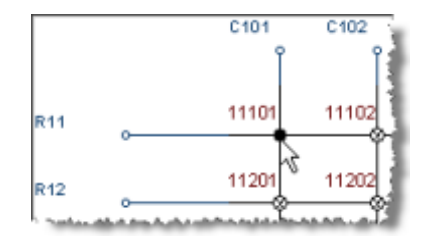

4. Wählen Sie im Kanal-Aktionstyp-Feld **Exclusive Slot Close** aus, um ausschließlich Kanal "11102" zu schließen.

#### Abbildung 20: Auswahl von "Exclusive Slot Close"

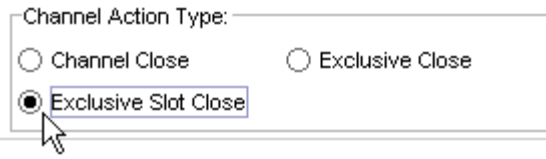

5. Klicken Sie auf "11102", um diesen Kanal zu schließen und alle anderen Kanäle zu öffnen.

#### **Abbildung 21: "Exclusive Close" über die Webschnittstelle der Serie 3700 A**

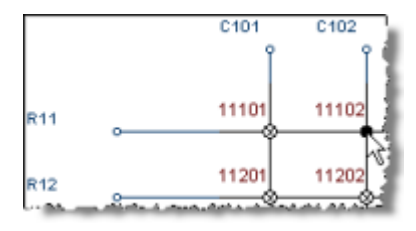

### <span id="page-36-0"></span>**Einrichten von Kanalmustern über die Webschnittstelle**

Kanalmuster sind praktisch, um mit einer einzelnen alphanumerischen Bezeichnung eine Gruppe von Schaltkanälen anzusprechen. Wenn Sie Aktionen zum Schließen oder Öffnen auf einem Kanalmuster ausführen, werden nur die Kanäle angesprochen, die sich im Kanalmuster befinden.

Die Aktionen zum Schließen und Öffnen über Kanalmuster sind genauso schnell, wie wenn sie auf einzelnen Kanälen oder einer Liste von Kanälen ausgeführt würden.

### **Übung: Erstellen eines Kanalmusters namens "Test1Pattern" mit der Snapshot-Funktion.**

*Erstellen eines Kanalmusters namens "Test1Pattern" über die Webschnittstelle mit der Snapshot-Funktion.*

- 1. Klicken Sie in der linken Navigationsleiste auf **Slot 2**.
- 2. Schließen Sie die Kanäle, die Sie im Muster verwenden möchten. In diesem Beispiel müssen Sie die Kanäle **2001**, **2008**, **2014**, **2021** und **2028** schließen.
- 3. Klicken Sie auf **Pattern** (über dem Kanal-Aktionstyp-Feld). Das Dialogfeld für die Kanalmuster-Konfiguration wird angezeigt.
- 4. Geben Sie **Test1Pattern** als Musternamen in das obere Feld des Dialogfelds ein.
- 5. Klicken Sie auf **Snapshot**. Es wird ein neues Muster erstellt, das die geschlossenen Kanäle enthält.

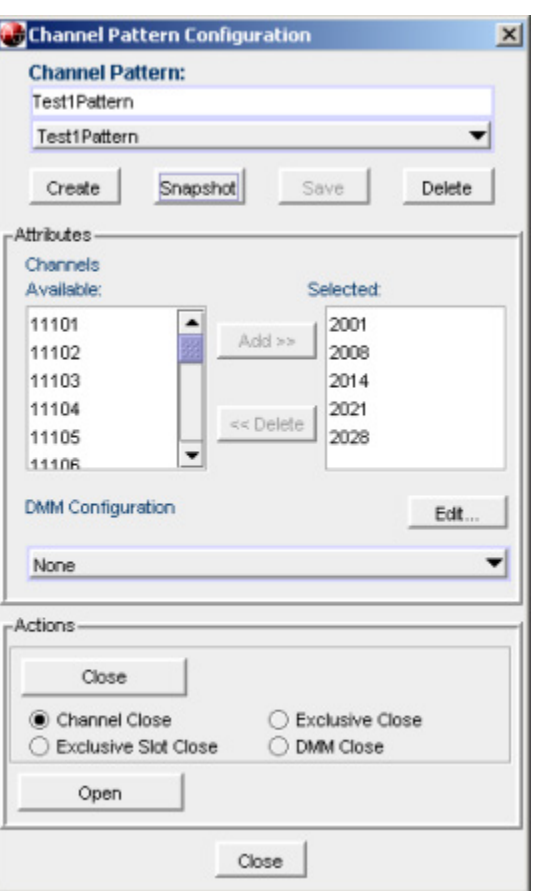

#### **Abbildung 22: Dialogfeld für die Kanalmuster-Konfiguration der Serie 3700 A**

### **Übung: Schließen der Kanäle in "Test1Pattern" über die Webschnittstelle**

#### Schließen der Kanäle im Kanalmuster "Test1Pattern" über die Webschnittstelle:

- 1. Klicken Sie auf **Pattern** (über dem Kanal-Aktionstyp-Feld). Das Dialogfeld für die Kanalmuster-Konfiguration wird angezeigt.
- 2. Wählen Sie aus der Liste oben im Dialogfeld **Test1Pattern** aus.
- 3. Wählen Sie im Aktionsbereich den Typ des Schließens aus, den Sie ausführen möchten.

#### **Abbildung 23: Schließen von Kanälen in einem Muster**

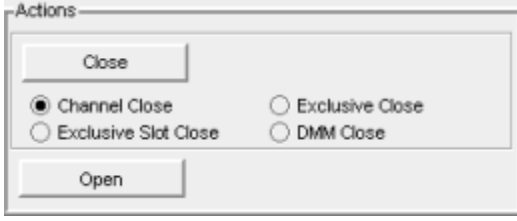

- 4. Klicken Sie auf **Close** (Schließen), um die Kanäle zu schließen.
- 5. Wenn Sie alle Aktionen auf diesem Kanalmuster durchgeführt haben, klicken Sie unten im Dialogfeld auf **Close** (Schließen), um es zu verlassen.

#### *Löschen eines Kanalmusters über die Webschnittstelle:*

- 1. Wählen Sie im Dialogfeld für die Kanalmuster-Konfiguration den Namen des Musters aus, das Sie löschen möchten.
- 2. Klicken Sie auf **Delete**(Löschen).
- 3. Weitere Informationen zu Mustern, unter anderem das Öffnen und Schließen der Kanäle in Mustern, finden Sie unter [Kanalmuster](#page-24-1) (auf Seite [2-12\)](#page-24-1).

### <span id="page-38-0"></span>**Scan-Builder-Seite**

Auf der Scan-Builder-Seite können Sie Abtastungen und Trigger einrichten und ausführen.

Eine Abtastung ist eine Reihe von Schritten, mit denen Schalter nacheinander für eine ausgewählte Gruppe von Kanälen geöffnet und geschlossen werden. Bei jedem Schritt erfolgt eine Aktion, wie zum Beispiel das Warten auf einen Trigger, die Durchführung einer Messung auf einem externen Gerät oder das Abschließen eines Schrittzählers. Durch Abtastung werden Aktionen automatisiert, die Sie durchgehend und wiederholt auf einer Reihe von Kanälen ausführen möchten.

Trigger sind Ereignisse, die dem Gerät die Aufforderung senden, bei einer Abtastung von einem Schritt zum nächsten weiterzugehen. Trigger können von unterschiedlichen Quellen ausgelöst werden, zum Beispiel dem Drücken einer Taste, einem digitalen Eingang oder einem Timer. Der Ablauf von Aktionen und Ereignissen, die bei der Abtastung erfolgen, wird Triggermodell genannt.

Über Abtastungen und Trigger können Sie Aktionen über Kanäle hinweg synchronisieren. Sie können mit einem Triggermodell eine Abtastung einrichten, die die Serie 3700 A zwischen Kanälen und mehreren Geräten präzise zeitlich einstellt und synchronisiert. Sie können mit Triggern auch ohne das Triggermodell eine Abtastung einrichten, die die Anforderungen einer bestimmten Anwendung berücksichtigt, die nicht in das Triggermodell passt.

### **HINWEIS**

Wenn Sie eine Abtastung mit dem Scan-Builder erstellen, verwenden Sie die Optionen auf der Scan-Builder-Seite, um die Abtastung auszuführen. Die eingebettete TSB-Seite führt eventuell zu unerwarteten Ergebnissen.

## **HINWEIS**

Wenn Sie einen Lesespeicher über die Scan-Builder-Seite erstellen, müssen Sie als Puffernamen einen Namen vergeben, der nicht von anderen Skripten verwendet wird.

### <span id="page-39-0"></span>**Erstellen einer Abtastungsliste**

Bevor Sie eine Abtastung ausführen können, müssen Sie eine Abtastungsliste erstellen. Eine Abtastungsliste ist eine Reihe von Schritten, die bei einer Abtastung in einer Reihenfolge ausgeführt werden. Jeder Schritt enthält einen Kanal, Kanäle oder Kanalmuster, die in diesem Schritt gemessen werden sollen. Jeder Schritt wird bei der Abtastung einzeln durchgeführt.

Sie können Kanalmuster und einzelne Kanäle in einer Abtastungsliste kombinieren. Achten Sie darauf, dass die Schritte in der Reihenfolge ausgeführt werden, in der Sie zur Abtastungsliste hinzugefügt werden.

## **HINWEIS**

Achten Sie darauf, dass Ihre Kanäle und Kanalmuster konfiguriert sind, bevor Sie eine Abtastungsliste einrichten. Weitere Informationen finden Sie im Abschnitt "Arbeiten mit Kanälen" im *Referenzhandbuch der Serie 3700 A*.

Wenn Sie die Kanalkonfigurationen oder Kanalmuster ändern, nachdem die Abtastungsliste eingerichtet wurde, könnten unerwartete Ergebnisse auftreten. Wenn die Änderung dazu führt, dass die Abtastung nicht korrekt ausgeführt wird (wie zum Beispiel das Löschen einer Abtastungsreferenz), wird eine Fehlermeldung aufgezeichnet.

### **Übung: Erstellen einer Abtastungsliste über die Webschnittstelle**

In der folgenden Übung wird eine Abtastungsliste erstellt, die die Kanäle **2001**, **2008**, **2014**, **2021**, **2028** und das Muster **Test1Pattern** enthält.

#### *Erstellen einer Abtastungsliste über die Webschnittstelle:*

- 1. Wählen Sie in der linken Navigationsleiste auf der Startseite der Webschnittstelle **Scan Builder** aus.
- 2. Wählen Sie in der Liste "Add Channel By" auf der rechten Seite **Number** (Nummer) aus, um die Kanäle hinzuzufügen. Wählen Sie die Kanalnummern aus der Liste aus. Sie können mit **Strg+Klick** mehrere Kanäle auswählen und mit **Umschalten+Klick** einen Kanalbereich auswählen. Klicken Sie auf **Clear Channel Selection** (Kanalauswahl löschen), um Ihre Auswahl auf der Liste "Add Channel By" zu löschen.
- 3. Klicken Sie auf **Add Step** (Schritt hinzufügen). Die Kanäle werden zur Schrittliste hinzugefügt.
- 4. Wählen Sie in der Liste "Add Channel By" auf der rechten Seite **Pattern** aus.
- 5. Wählen Sie **Test1Pattern** aus der Kanalmusterliste aus.
- 6. Klicken Sie auf **Add Step** (Schritt hinzufügen). Das Muster wird zur Schrittliste hinzugefügt.
- 7. Geben Sie im Feld "Scan Count" die Anzahl ein, wie oft die Schritte in der Abtastung wiederholt werden sollen. Geben Sie zum Beispiel **5** ein.

### <span id="page-40-0"></span>**Ausführen der Abtastung**

Es gibt mehrere Möglichkeiten, eine Abtastung auszuführen:

- **Background:** Führt die Abtastungen im Hintergrund aus, sodass Sie andere Aufgaben ausführen können, während die Abtastung läuft. Mit der Statusabfrage können Sie den Abtastungsstatus prüfen.
- **Step by Step:** Geht Schritt für Schritt durch die Abtastung.

#### *Ausführen einer Abtastung über die Webschnittstelle:*

Klicken Sie auf **Execute Background** oder **Step by Step**.

### <span id="page-40-1"></span>**Stoppen der Abtastung**

#### *Stoppen der Abtastung über die Webschnittstelle:*

Wählen Sie auf der Registerkarte "Build & Run" Abort aus.

### <span id="page-40-2"></span>**Löschen der Abtastungsliste über die Webschnittstelle**

Durch Löschen der Abtastungsliste werden alle Kanäle und Kanalmuster in der Abtastungsliste gelöscht.

#### *Löschen der Abtastungsliste über die Webschnittstelle:*

- 1. Wählen Sie im linken Navigationsbereich auf der Startseite der Webschnittstelle **Scan Builder** aus.
- 2. Klicken Sie auf **Scan Clear**.

### <span id="page-40-3"></span>**Einrichten einfacher Trigger**

Sie können mit den Optionen der Registerkarte "Simple Trigger" Trigger einrichten, um Ihre Abtastung zu steuern. Folgendes kann eingerichtet werden:

- Das Ereignis, durch das die Abtastung gestartet wird.
- Das Zeitintervall-Ereignis, das die Kanalaktion für jeden Schritt der Abtastung steuert.
- Das Zeitintervall-Ereignis, das steuert, wie Messungen während der Abtastung vorgenommen werden.

Klicken Sie oben auf der Scan-Builder-Seite auf die Registerkarte **Simple Trigger**, um diese Optionen anzuzeigen.

### **Auswahl von Abtastungs-Triggern**

Sie können die Trigger auswählen, mit denen die Abtastung gestartet wird. Die folgenden Optionen stehen zum Start der Abtastung zur Verfügung:

- **Immediate**: Wenn "Immediate" ausgewählt wird, startet die Abtastung, sobald Sie in der Registerkarte "Build & Run" auf Execute Background klicken. Wählen Sie "Immediate" aus, wenn vor dem Start der Abtastung keine Trigger-Anforderungen erfüllt werden müssen. Dies ist die Standardeinstellung.
- **Digital Input**: Wenn diese Option ausgewählt wurde, wählen Sie die digitale Zeile aus (1 bis 14), mit der eine Abtastung gestartet wird. Für den digitalen Eingang können Sie "Falling (fallend)" oder "Rising (steigend)" auswählen. Mit "Falling" wird der fallende Flankentrigger ausgewählt. Mit "Rising" wird der steigende Flankentrigger ausgewählt.

## **HINWEIS**

Wenn in der Modusliste "Other" angezeigt wird, wurde bereits ein anderer Modus (nicht "Falling" oder "Rising") ausgewählt. "Other" ist kein Modus und kann nicht ausgewählt werden. Es ist lediglich eine Angabe, dass digitale Triggerung bereits mit einem anderen Modus eingerichtet wurde. Weitere Optionen finden Sie in den Kapiteln "Verwendung der Webschnittstelle" und "Erweiterte Triggerung" im *Referenzhandbuch der Serie 3700 A*.

• **Time:** Kann ausgewählt werden, um Optionen auszuwählen, die angeben, wann die Abtastung startet und mit welcher Rate Trigger auftreten. Sie können die Zeit des ersten Trigger als Sekunden nach dem Start der Abtastung angeben oder als ein bestimmtes Datum mit Uhrzeit (Jahr, Monat, Tag, Stunde, Minute und Sekunde). Sie können auf das Zeitintervall (in Sekunden) für aufeinanderfolgende Trigger auswählen.

### **Auswahl von Kanalaktionstriggern**

Sie können den Trigger auswählen, der verwendet wird, um die Kanalaktion für jede Abtastung fortzusetzen. Es stehen folgende Optionen zum Fortsetzen der Kanalaktion zur Verfügung:

- **Immediate**: Wenn "Immediate" (Sofort) ausgewählt wurde, geht die Abtastung sofort zum nächsten Schritt der Abtastungsliste weiter. Dies ist die Standardeinstellung.
- **Digital Input**: Wenn diese Option ausgewählt wurde, wählen Sie eine digitale Zeile (1 bis 14) aus, die als Trigger verwendet wird, damit das Gerät zum nächsten Kanal weitergeht. Für den digitalen Eingang können Sie "Falling (fallend)" oder "Rising (steigend)" auswählen. Mit "Falling" wird der fallende Flankentrigger ausgewählt. Mit "Rising" wird der steigende Flankentrigger ausgewählt.
- **Every** *N* **seconds**: (Alle N Sekunden) Mit diesem Parameter wird eine festgelegte Verzögerung zwischen den einzelnen Kanälen hinzugefügt. Die Verzögerung erfolgt, bevor der nächste Kanal in der Abtastungsliste geschlossen wird.

### **Auswahl der Mess-Trigger**

Sie können auch den Trigger auswählen, mit dem eine Messung für jeden Abtastungsschritt durchgeführt wird.

- **Immediate**: Wenn "Immediate" (Sofort) ausgewählt wurde, erfolgt die Messung, sobald der Kanal geschlossen ist. Dies ist die Standardeinstellung.
- **Digital Input**: Wenn diese Option ausgewählt wurde, wählen Sie eine digitale Zeile aus (1 bis 14), die auslöst, dass das Gerät eine Messung durchführt. Für den digitalen Eingang können Sie "Falling (fallend)" oder "Rising (steigend)" auswählen. Mit "Falling" wird der fallende Flankentrigger ausgewählt. Mit "Rising" wird der steigende Flankentrigger ausgewählt.
- **Every** *N* **seconds**: (Alle N Sekunden) Mit diesem Parameter wird eine festgelegte Verzögerung nach dem Schließen des Kanals und vor Beginn der Messung hinzugefügt.

## <span id="page-42-0"></span>**Eingebettetes TSB-Tool**

Das eingebettete TSB-Tool ist eine Webanwendung mit einer Befehlszeilen-Schnittstelle, über die Sie Befehle ausgeben und mit dem Gerät interagieren können. Das eingebettete TSB-Tool ist auch praktisch, um Benutzer-Skripte zu erstellen und zu verwalten. Das eingebettete TSB-Tool befindet sich auf dem Gerät.

Mit dem eingebetteten TSB-Tool können Sie die Anwendungsbeispiele aus den anderen Abschnitten dieses Handbuchs ausführen.

Wenn Sie die Startseite der Webschnittstelle aufrufen können, aber das eingebettete TSB-Tool (oder TSP Express) nicht funktioniert, prüfen Sie, ob JavaTM SE Runtime Environment (JRE) ab Version 6 auf Ihrem Computer installiert ist.

### <span id="page-42-1"></span>**Erstellen eines Skripts mit dem eingebetteten TSB-Tool**

### **HINWEIS**

Wenn Sie mit dem eingebetteten TSB-Tool Skripte erstellen, brauchen Sie die Befehle loadscript oder loadandrunscript und endscript nicht. Informationen zur Verwendung des eingebetteten TSB-Tools finden Sie in der Hilfe auf der Webseite des Geräts.

### **Übung: Erstellen und Ausführen eines Skripts mit dem eingebetteten TSB-Tool**

Dieses Übungsskript prüft jeden Steckplatz, um festzustellen, welche Kanäle verfügbar sind.

#### *Erstellen und Ausführen eines Skripts mit dem eingebetteten TSB-Tool:*

1. Wählen Sie im Navigationsbereich auf der linken Seite der Webschnittstelle **TSB Embedded** aus. Die Seite des eingebetteten TSB-Tools wird angezeigt.

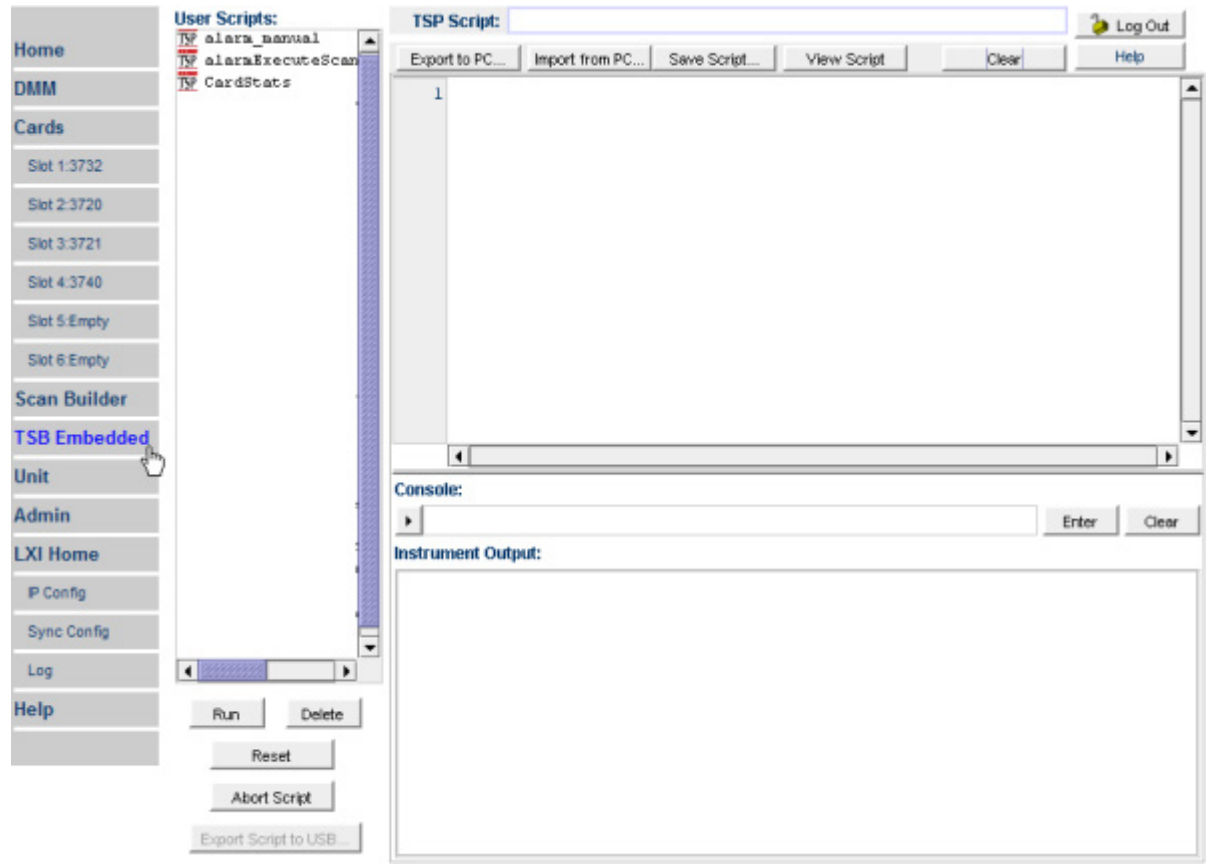

**Abbildung 24: Webschnittstelle: TSB Embedded auswählen**

- 2. Um das eingebettete TSB-Tool zu verwenden, müssen Sie am Gerät angemeldet sein. Wenn Sie angemeldet sind, können Sie auf die Optionen auf der Seite des eingebetteten TSB-Tools zugreifen.
- 3. Geben Sie im Feld "TSP Script" den Namen CardStats ein, um das Beispielskript zu erstellen.

#### **Abbildung 25: Eingabe des Skriptnamens**

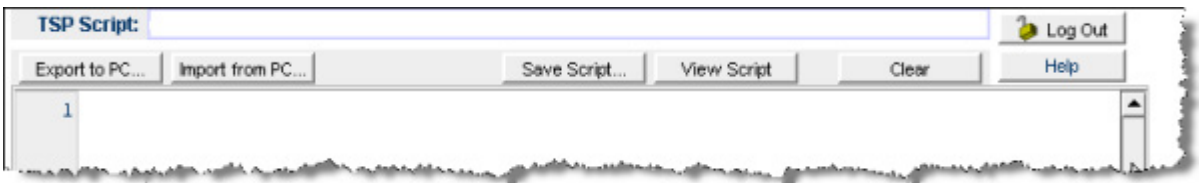

4. Geben Sie im TSB-Feld unter den Schaltflächen den folgenden Code ein:

```
CardChannels = function(SlotNumber) 
    if slot[SlotNumber].idn == "Empty Slot" then 
       print(" Slot is Empty") 
    else 
       if (slot[SlotNumber].startchannel.voltage == nil) and
            (slot[SlotNumber].endchannel.voltage == nil) then 
          print(" no voltage channels")
    else 
          print(" Start voltage channel is " ..
             slot[SlotNumber].startchannel.voltage) 
          print(" End voltage channel is " ..
             slot[SlotNumber].endchannel.voltage) 
       end
       if (slot[SlotNumber].startchannel.amps == nil) and
             (slot[SlotNumber].endchannel.amps == nil) then 
          print(" no amp channels") 
       else 
          print(" Start amp channel is " ..
             slot[SlotNumber].startchannel.amps) 
          print(" End amp channel is " ..
             slot[SlotNumber].endchannel.amps) 
       end
      if (slot[SlotNumber].digio == 1) then
          print(" Start digital i/o channel is " ..
             slot[SlotNumber].startchannel.digitalio) 
          print(" End digital i/o channel is " ..
            slot[SlotNumber].endchannel.digitalio) 
       else 
          print(" no digio channels") 
       end
if (slot[SlotNumber].totalizer == 1) then 
          print(" Start totalizer channel is " ..
             slot[SlotNumber].startchannel.totalizer) 
          print(" End totalizer channel is " ..
             slot[SlotNumber].endchannel.totalizer) 
       else 
          print(" no totalizer channels") 
       end 
       if (slot[SlotNumber].startchannel.analogoutput == nil) and
            (slot[SlotNumber] .endchannel .analog output == nil) then print(" no analog output channels") 
       else 
         print(" Start analog output channel is " ..
             slot[SlotNumber].startchannel.analogoutput) 
          print(" End analog output channel is " ..
             slot[SlotNumber].endchannel.analogoutput) 
       end
      if (slot[SlotNumber] .matrix = 1) then print(" Channels on card are matrix type") 
       end 
    end 
end
for x = 1, 6 do
   print("Checking card channels in slot " .. x) 
   CardChannels(x) 
end
```
## **HINWEIS**

Beachten Sie die Groß- und Kleinschreibung bei den Befehlen und Parametern für die Serie 3700 A. Geben Sie die Befehle genau so ein, wie sie dargestellt sind, damit keine Syntax- oder Ausführungsfehler auftreten.

- 5. Klicken Sie auf **Save Script**. Das Skript wird zur Liste mit den Benutzerskripten hinzugefügt.
- 6. Wählen Sie das Skript aus der Liste mit den Benutzerskripten aus, und klicken Sie auf **Run**, um das Skript auszuführen.
- 7. Das Ausgabefeld des Geräts zeigt die Ausgabe des Skripts und Fehlermeldungen an.

#### **Verwaltungsoptionen für Skripte**

Vorhandene Skripte werden im Feld mit den Benutzerskripten auf der linken Seite des eingebetteten TSB-Tools angezeigt.

Klicken Sie auf den Skriptnamen und dann auf **Run**, um das Skript auszuführen.

Klicken Sie auf den Skriptnamen und auf **Delete**, um das Skript zu löschen. Das Skript wird aus der Liste mit den Benutzerskripten und dem nicht flüchtigen Speicher des Geräts gelöscht.

Klicken Sie auf **Abort Script**, um die Durchführung des Skripts zu stoppen.

Klicken Sie auf **Export Script to USB**, um das ausgewählte Skript auf einem USB-Laufwerk zu speichern. Stecken Sie ein Flash-Laufwerk in den USB-Anschluss auf der Vorderseite des Geräts ein. Geben Sie im TSP den entsprechenden Namen ein, und klicken Sie auf **OK**. Skripte werden in einer Datei mit der Endung tsp gespeichert. TSP-Dateien werden vom Test Script Builder oder vom eingebetteten TSB-Tool erstellt, können aber mit jedem Text-Editor geöffnet und bearbeitet werden.

Klicken Sie auf **Import from PC**, um Skripte vom Computer zu importieren. Wählen Sie das Verzeichnis aus, in dem sich die Datei befindet. Sie können nur Dateien mit der Endung tsp importieren.

Klicken Sie auf **Clear**, um das Namensfeld und das Feld, in dem sich das Skript befindet, zu löschen.

Geben Sie den Namen eines Skripts in die TSP Script Box ein, und klicken Sie auf **View Script**, um den Inhalt eines Skripts anzuzeigen.

### **Übung: Kanäle über die Befehlszeile öffnen und schließen**

#### *Aktionen zum Öffnen und Schließen von Kanälen mit der Befehlszeilen-Schnittstelle durchführen:*

- 1. Sie können einen einzelnen Befehl in das Konsolenfeld eingeben, um ihn an das Gerät zu senden.
- 2. Geben Sie channel.close ("1002") in das Konsolenfeld ein, um Kanal 1002 zu schließen.
- 3. Klicken Sie auf **Enter** (Eingabe), um den Befehl zu senden.
- 4. Geben Sie channel.open("allslots") in das Konsolenfeld ein, um alle Kanäle zu öffnen.
- 5. Klicken Sie auf **Enter** (Eingabe), um den Befehl zu senden.

#### **Abbildung 26: Eingabe eines Befehls in das Konsolenfeld**

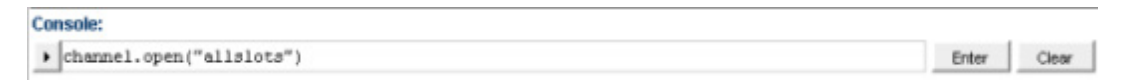

Klicken Sie auf den Pfeil auf der linken Seite des Konsolenfelds, um einen Befehl erneut zu senden.

#### **Abbildung 27: Konsole der Webschnittstelle**

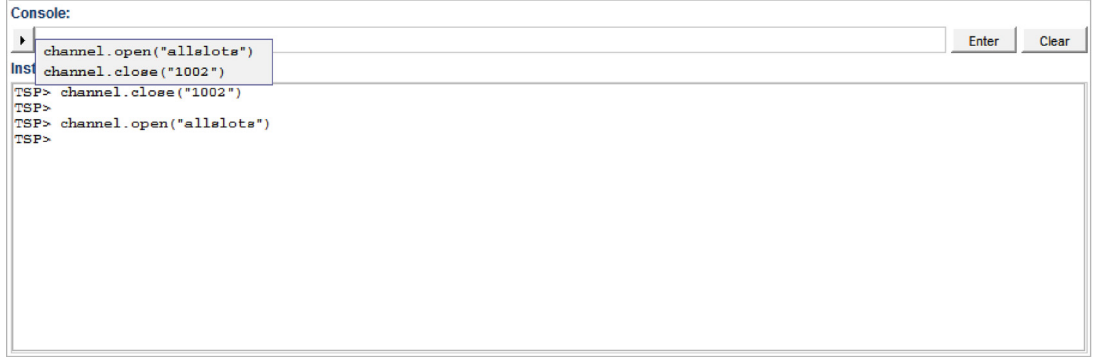

Weitere Informationen zu den Befehlen, mit denen das Gerät gesteuert werden kann, finden Sie im *Referenzhandbuch der Serie 3700 A*.

## **Wartung**

### <span id="page-47-0"></span>**In diesem Abschnitt:**

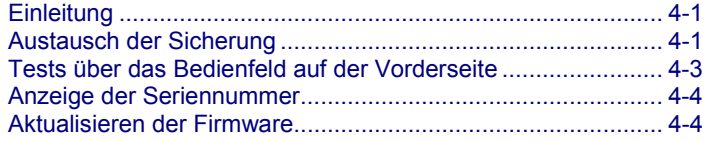

## <span id="page-47-1"></span>**Einleitung**

Dieser Abschnitt enthält Wartungsinformationen und Verfahren, die von den Benutzern ausgeführt werden können.

## **A WARNUNG**

**Trennen Sie alle externen Stromanschlüsse von der Ausrüstung und die Netzleitung vom Gerät, bevor Sie Wartungsarbeiten am Modell 3706 A durchführen. Wenn Sie die Stromversorgung nicht vollständig unterbrechen, können gefährliche Spannungen auftreten, die bei Berührung zu Verletzungen oder zum Tod führen können. Halten Sie beim Arbeiten mit gefährlichen Spannungen die entsprechenden Sicherheitsvorkehrungen ein.**

### <span id="page-47-2"></span>**Austausch der Sicherung**

Das Modell 3706 A besitzt zwei austauschbare Sicherungen, die Ampere-Sicherung des analogen Backplane und die Geräte-Sicherung. Beide Sicherungen sind, wie in der folgenden Abbildung dargestellt, von der Rückseite aus zugänglich.

#### **Abbildung 28: Position der Sicherungen der Serie 3700 A**

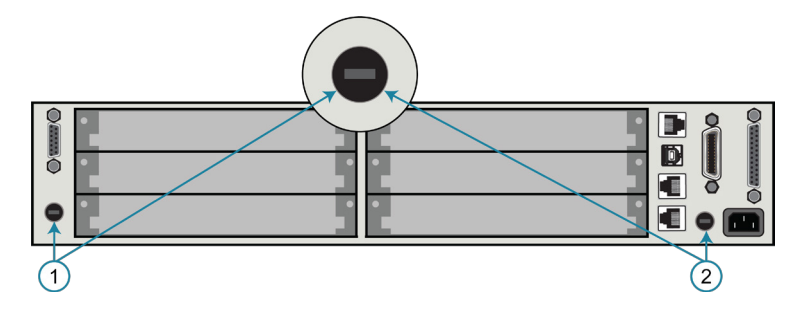

In der folgenden Tabelle finden Sie die Ersatzteilnummern.

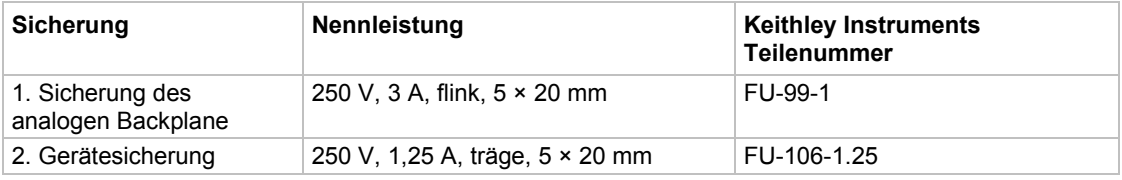

## **VORSICHT**

**Setzen Sie keine Sicherung mit einem höheren Nennstrom als dem angegebenen ein, um Beschädigungen am Gerät zu vermeiden. Wenn wiederholt Sicherungen im Gerät durchbrennen, suchen und beheben Sie die Ursache des Problems, bevor Sie die Sicherung austauschen.**

### <span id="page-48-0"></span>**Austausch der Gerätesicherung**

#### *Austausch der Netzsicherung des Geräts:*

- 1. Schalten Sie das Gerät aus.
- 2. Trennen Sie die Netzleitung und die Anschlüsse.
- 3. Lösen Sie die Sicherungshalterung mit einem Schlitzschraubendreher entgegen dem Uhrzeigersinn.
- 4. Ziehen Sie die Sicherungshalterung ab.
- 5. Ersetzen Sie die Sicherung mit einer Sicherung des gleichen Typs.
- 6. Setzen Sie die neue Sicherung in umgekehrter Reihenfolge ein.

Wenn eine Sicherung immer wieder beschädigt wird, liegt eine Störung des Stromkreises vor, die behoben werden muss. Senden Sie das Gerät zur Reparatur an Keithley Instruments.

### <span id="page-48-1"></span>**Austausch der Ampere-Sicherung des analogen Backplane**

## **HINWEIS**

Die Karte des Modells 3721 besitzt ebenfalls austauschbare Sicherungen. Informationen zum Austausch finden Sie im Abschnitt "Modell 3721: Austausch der Ampere-Kanalsicherungen" im *Referenzhandbuch der Schalt- und Steuerkarten der Serie 3700 A*.

#### *Austausch der Sicherung des analogen Backplane:*

- 1. Schalten Sie das Gerät aus.
- 2. Trennen Sie die Netzleitung und die Anschlüsse.
- 3. Drücken Sie an der Rückseite die Ampere-Sicherungshalterung mit einem Schlitzschraubendreher leicht hinein, und drehen Sie sie eine Vierteldrehung gegen den Uhrzeigersinn.
- 4. Ziehen Sie die Sicherungshalterung ab.
- 5. Ersetzen Sie die Sicherung mit einer Sicherung des gleichen Typs.
- 6. Setzen Sie die neue Sicherung in umgekehrter Reihenfolge ein.

## <span id="page-49-0"></span>**Tests über das Bedienfeld auf der Vorderseite**

Sie können testen, ob die Tasten und der Bildschirm auf der Vorderseite funktionieren.

### <span id="page-49-1"></span>**Test der Tasten**

Der Test prüft bei jeder Taste auf der Vorderseite, ob sie funktioniert.

#### *Führen Sie die folgenden Schritte durch, um den KEYS-Test auszuführen:*

- 1. Wenn sich das Gerät im Remote-Modus befindet, drücken Sie einmal auf die Taste **EXIT (LOCAL)**, damit das Gerät in den lokalen Modus gesetzt wird.
- 2. Drücken Sie auf die Taste **MENU** (Menü).
- 3. Drehen Sie das Navigationsrad  $\circ$ , um durch die Menüs zu navigieren. Drücken Sie auf die Taste **ENTER** (Eingabe), um die Menüoptionen wir folgt auszuwählen: **DISPLAY > TEST > DISPLAY-TESTS**.
- 4. Drehen Sie das Navigationsrad , bis die Menüoption KEYS hervorgehoben wird.
- 5. Drücken Sie auf die Taste **ENTER** (Eingabe), um den Test zu starten. Wenn Sie auf eine Taste drücken, währen der Test aktiv ist, wird die Kennzeichnung für diese Taste angezeigt, um zu zeigen, dass sie korrekt funktioniert. Wenn Sie die Taste loslassen, wird die Meldung No keys pressed angezeigt.
- 6. Drücken Sie einmal auf die Taste **EXIT (LOCAL)** , um die Taste EXIT (LOCAL) zu testen.
- 7. Drücken Sie zweimal nacheinander auf die Taste **EXIT (LOCAL)**, um den Test zu verlassen. Sie verlassen den Test, und das Gerät kehrt in das Menü FRONT PANEL TESTS zurück.
- 8. Drücken Sie mehrmals auf die Taste **EXIT (LOCAL)** , um die Menüstruktur zu verlassen.

### <span id="page-49-2"></span>**Anzeigemustertest**

Mit diesem Test können Sie prüfen, ob jedes Pixel und jede Anzeige der Fluoreszenzanzeige korrekt funktioniert.

#### *Führen Sie die folgenden Schritte durch, um den Anzeigetest auszuführen:*

- 1. Wenn sich das Gerät im Remote-Modus befindet, drücken Sie einmal auf die Taste **EXIT (LOCAL)**, damit das Gerät in den lokalen Modus gesetzt wird.
- 2. Drücken Sie auf die Taste **MENU** (Menü).
- 3. Drehen Sie das Navigationsrad (b. um durch die Menüs zu navigieren. Drücken Sie die Taste **ENTER** (Eingabe), um die Optionen wie folgt auszuwählen: **DISPLAY > TEST > DISPLAY-TESTS**.
- 4. Drehen Sie das Navigationsrad ., bis die Menüoption **DISPLAY-PATTERNS** hervorgehoben wird.
- 5. Drücken Sie auf die Taste **ENTER** (Eingabe), um den Anzeigetest zu starten. Der Anzeigetest besteht aus drei Teilen. Jedes Mal, wenn die Taste **ENTER** (Eingabe) oder das Navigationsrad gedrückt wird, wird der nächste Teil des Testablaufs ausgewählt. Der Testablauf ist wie folgt:
	- Schachbrettmuster und Anzeigen, die beim normalen Betrieb eingeschaltet sind
	- Schachbrettmuster (Pixel abwechselnd eingeschaltet) und alle numerischen Anzeigen (die nicht verwendet werden) leuchten
	- Alle Stellen und anschließenden Anzeigen laufen nacheinander ab, alle Pixel der ausgewählten Stelle sind eingeschaltet
- 6. Drücken Sie nach Abschluss auf die Taste **EXIT (LOCAL)** , um den Anzeigetest abzubrechen. Das Gerät kehrt in das Menü FRONT PANEL TESTS zurück. Drücken Sie weiterhin auf die Taste **EXIT (LOCAL)** , um die Menüstruktur zu verlassen.

## <span id="page-50-0"></span>**Anzeige der Seriennummer**

Die Seriennummer des Geräts befindet sich auf einem Etikett auf der Rückseite. Sie können die Seriennummer auch mit den Tasten und Menüs des Bedienfelds auf der Vorderseite anzeigen.

#### *Anzeige der Seriennummer über das Bedienfeld auf der Vorderseite:*

- 1. Wenn die Serie 3700 A remote bedient wird, drücken Sie einmal auf die Taste **EXIT (LOCAL)** , damit das Gerät in den lokalen Modus gesetzt wird.
- 2. Drücken Sie auf die Taste **MENU** (Menü).
- 3. Scrollen Sie mit dem Navigationsrad *S* zur Menüoption UNIT-INFO.
- 4. Drücken Sie auf die Taste **ENTER** (Eingabe). Das Menü UNIT INFORMATION wird angezeigt.
- 5. Scrollen Sie zur Menüoption **SERIAL#** (Seriennummer).
- 6. Drücken Sie auf die Taste **ENTER** (Eingabe). Die Seriennummer der Serie 3700 A wird angezeigt.

## <span id="page-50-1"></span>**Aktualisieren der Firmware**

Mit diesem Verfahren können Sie die Firmware des Modells 3706 A von einem USB-Laufwerk aus aktualisieren. Dies dauert ca. fünf Minuten, abhängig von den Karten im System und davon, ob ein Digitalmultimeter (DMM) installiert ist.

Sie können auf eine neuere Firmware aktualisieren oder auf eine vorherige Version downgraden. Wenn Sie auf eine neuere Version aktualisieren, werden die Teile des Systems, die bereits unter einer neueren Firmware-Version laufen, bei der Aktualisierung ausgelassen. Wenn Sie auf eine vorherige Version downgraden, werden alle Komponenten auf die Version aktualisiert, die Sie laden.

Die Aktualisierung ändert die Firmware des Mainframe, des DMM und aller Karten im System. Achten Sie darauf, dass sich alle Karten im Mainframe befinden, bevor Sie mit der Aktualisierung beginnen.

## **HINWEIS**

Sie können eine einzelne Karte auf eine höhere Version aktualisieren, indem Sie die Karte im Gerät installieren und den Prozess erneut ausführen.

Achten Sie darauf, dass sich auf dem USB-Laufwerk keine anderen Dateien außer der Aktualisierungs-Datei befinden.

Die Datei ist in etwa so benannt: main p37xx *vvvvv*.zip, dabei ist *vvvvv* die Firmware-Version.

Dateien zum Upgrade stehen auf der [Produkt-Support-Webseite \(de.tek.com/product-support\)](https://de.tek.com/product-support) zum Download zur Verfügung.

## **VORSICHT**

**Trennen Sie die Eingangsklemmen vor der Aktualisierung.**

**Trennen Sie die Serie 3700 A während der Aktualisierung nicht vom Stromnetz und entfernen Sie das USB-Laufwerk nicht. Warten Sie darauf, bis das Gerät die Aktualisierung abgeschlossen hat und der Begrüßungsbildschirm angezeigt wird. Wenn Sie ein Gerät des Modells 3706A-NFP aktualisieren, blinken die LAN- und 1588-LEDs auf der Vorderseite gleichzeitig und gehen aus, wenn die Aktualisierung abgeschlossen ist.**

**Initialisieren Sie den TSP-LINK nicht, und setzen Sie ihn nicht zurück, bevor Sie mit der Aktualisierung beginnen.**

**Schalten Sie das Gerät aus, bevor sie mit der Aktualisierung beginnen, warten Sie einige Sekunden, und schalten Sie das Gerät wieder ein.**

#### *Aktualisierung oder Downgrade der Firmware über das Bedienfeld auf der Vorderseite:*

- 1. Kopieren Sie die Datei auf ein leeres USB-Laufwerk.
- 2. Schalten Sie die Stromversorgung des Geräts aus. Warten Sie einige Sekunden lang.
- 3. Schalten Sie die Stromversorgung des Geräts ein.
- 4. Stecken Sie das USB-Laufwerk in den Anschluss auf der Vorderseite.
- 5. Drücken Sie auf die Taste **MENU** (Menü) auf dem Bedienfeld auf der Vorderseite.
- 6. Scrollen Sie zu **UPGRADE**, indem Sie das Navigationsrad drehen und darauf drücken. Es erscheint die Anzeige **UPGRADE UNIT?**.
- 7. Wählen Sie **Previous** (Vorherige) aus, um eine vorherige Version zu installieren oder **Yes** (Ja), um auf eine neuere Version zu aktualisieren.
- 8. Drücken Sie auf das Navigationsrad.

Der Status und prozentuale Anteil der durchgeführten Aktualisierung wird auf dem Bedienfeld auf der Vorderseite angezeigt. Der Aktualisierungsstatus wird angezeigt.

Nach abgeschlossener Aktualisierung startet das Gerät automatisch neu.

## **Fehlerbehebung und häufig gestellte Fragen**

### <span id="page-53-0"></span>**In diesem Abschnitt:**

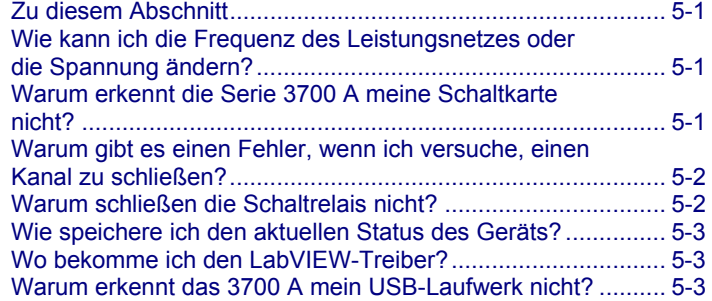

## <span id="page-53-1"></span>**Zu diesem Abschnitt**

In diesem Abschnitt finden Sie Antworten auf die häufigsten Fragen, die im Zusammenhang mit der Serie 3700 A auftreten. Weitere FAQs (Häufig gestellte Fragen) finden Sie im *Referenzhandbuch des Modells der Serie 3700 A*.

## <span id="page-53-2"></span>**Wie kann ich die Frequenz des Leistungsnetzes oder die Spannung ändern?**

Die Serie 3700 A unterstützt nur Leistungsnetze von 50 oder 60 Hz. Das Leistungsnetz wird automatisch erkannt und muss nicht eingestellt werden.

## <span id="page-53-3"></span>**Warum erkennt die Serie 3700 A meine Schaltkarte nicht?**

#### *Die Karte ist nicht korrekt im Steckplatz eingesteckt.*

Prüfen Sie, ob die Karte korrekt eingesetzt ist.

- 1. Trennen Sie das Gerät vom Strom.
- 2. Ziehen Sie die Karte aus dem Steckplatz.
- 3. Schieben Sie die Karte vorsichtig in die Schienen, wenn Sie sie wieder einsetzen.
- 4. Achten Sie darauf, dass nicht der Außenschirm in die Kartenschienen eingesetzt ist.
- 5. Achten Sie darauf, dass sich beim Einsetzen keine anderen Teile der Karte am Geräterahmen verfangen.
- 6. Achten Sie darauf, dass die Karte korrekt eingesetzt ist, bevor sie das Gerät erneut starten.

#### *Der Flankenanschluss ist verschmutzt*

Wenn die Karte außerhalb des Geräts aufbewahrt wurde, kann der Flankenanschluss verschmutzt sein.

- 1. Prüfen Sie den Flankenanschluss. Die goldfarbenen Finger des Flankenanschlusses glänzen, wenn sie sauber sind.
- 2. Reinigen Sie eventuell den Flankenanschluss.
- 3. Installieren Sie die Karte erneut.

#### *Prüfen Sie, ob die Karte von der Serie 3700 A unterstützt wird*

Siehe Spezifikationen der Serie 3700 A.

## <span id="page-54-0"></span>**Warum gibt es einen Fehler, wenn ich versuche, einen Kanal zu schließen?**

Wenn das Gerät die Fehlermeldung "Error 1115: Parameter error no forbidden channels accepted" anzeigt, prüfen Sie, ob der Kanalbezeichner gültig ist. Weitere Informationen zu Kanalbezeichnern finden Sie unter "Einen Kanal bezeichnen" im *Referenzhandbuch der Serie 3700*.

Wenn der Bezeichner korrekt ist, könnte das Forbidden-Attribut des Kanals auf "true" gesetzt sein. Das Forbidden-Attribut muss auf "false" gesetzt sein, um den angegebenen Kanal zu schließen.

#### *Forbidden-Attribut über das Bedienfeld auf der Vorderseite auf "false" setzen:*

- 1. Drücken Sie auf die Taste **CONFIG**, und wählen Sie dann **CHAN** aus.
- 2. Wählen Sie **FORBID** aus.
- 3. Wählen Sie **NO** aus.

#### *Forbidden-Attribut über die Webschnittstelle auf "false" setzen:*

- 1. Klicken Sie auf der Kartenseite mit der rechten Taste auf den Kanal.
- 2. Löschen Sie das Feld "Forbidden".
- 3. Klicken Sie auf **OK**.

#### *Forbidden-Attribut über Remote-Befehle auf "false" setzen:*

Verwenden Sie den Befehl:

channel.clearforbidden()

### <span id="page-54-1"></span>**Warum schließen die Schaltrelais nicht?**

Prüfen Sie, ob das System ausreichend Strom hat, um die Schaltrelais zu schließen.

Sehen Sie auf dem Bedienfeld auf der Vorderseite und in der Skriptausgabe nach, ob bei der Aktion ein Fehler gemeldet wurde.

## <span id="page-55-0"></span>**Wie speichere ich den aktuellen Status des Geräts?**

Verwenden Sie die Option "Create Config Script" (oder den Befehl createconfigscript). Siehe *Referenzhandbuch der Serie 3700 A*, "Aktuelle Konfiguration speichern".

## <span id="page-55-1"></span>**Wo bekomme ich den LabVIEW-Treiber?**

Der aktuelle NI™ LabVIEW<sup>™</sup>-Treiber steht unter [de.tek.com/keithley](https://de.tek.com/keithley) zur Verfügung.

## <span id="page-55-2"></span>**Warum erkennt das 3700 A mein USB-Laufwerk nicht?**

Überprüfen Sie, ob das Flash-Laufwerk mit dem FAT32-Dateisystem formatiert ist. Die Serie 3700 A unterstützt nur FAT- und FAT32-Laufwerke, die Master Boot Record (MBR) verwenden.

In Microsoft® Windows® können Sie das Dateisystem in den Eigenschaften des USB-Laufwerks sehen.

### **HINWEIS**

USB-Laufwerke mit höherer Kapazität brauchen länger, um vom Gerät gelesen und geladen zu werden.

## **Nächste Schritte**

### <span id="page-57-0"></span>**In diesem Abschnitt:**

[Nächste Schritte.](#page-57-1)...................................................................... [6-1](#page-57-1)

### <span id="page-57-1"></span>**Nächste Schritte**

Nach dem Lesen dieses Handbuchs sind Sie in der Lage, ihre neue Serie 3700 A praxisnah anzuwenden. Beispielanwendungen finden Sie in der *Anwendungshilfe der Serie 3700 A*, 3700AS-904-01.

Ausführliche Informationen zur Serie 3700 A finden Sie im *Referenzhandbuch der Serie 3700 A* von Keithley Instruments, Teilenummer 3700AS-901-01.

Informationen zu den Karten der Serie 3700 A finden Sie im *Referenzhandbuch für Schalt- und Steuerkarten der Serie 3700 A* von Keithley Instruments.

Alle anderen Marken und Markennamen sind Eigentum der jeweiligen Unternehmen. Alle Keithley-Marken und -Markennamen sind Eigentum von Keithley Instruments. Änderungen an den technischen Daten vorbehalten.

Unternehmenszentrale • 28775 Aurora Road • Cleveland, Ohio 44139, USA • +1 440-248-0400 • +1-800-833-9200 • tek.com/keithley Keithley Instruments

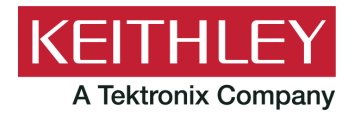